# UNIVERSIDAD NACIONAL DE INGENIERIA **FACULTAD DE INGENIERIA GEOLOGICA, MINERA Y METALURGICA**

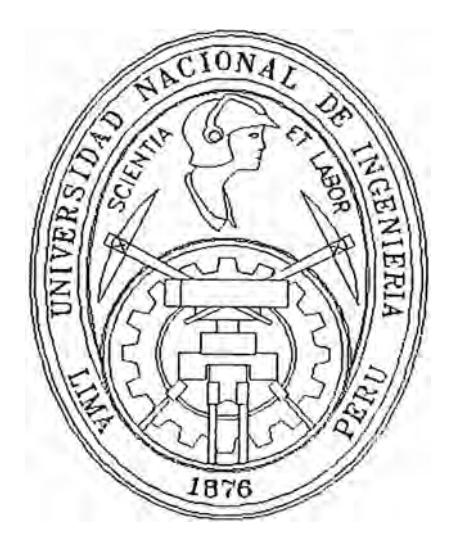

# UN SOPORTE GRAFICO PARA LAS EXPLORACIONES MINERAS

# INFORME DE INGENIERIA

# **Para optar el título profesional de:**

# INGENIERO DE MINAS

**Carlos Napoleón Chonón Chávez Promoción 87-1** 

> Lima-Perú 1997

# **Un Soporte Gráfico para las Exploraciones Mineras**

Autor: Carlos Napoleón Chonón Chávez

# *Syllabus:*

# CAPITULO I.- INTRODUCCION A LA INFORMATICA

- I.1.- Computadoras
- I.2.- Hardware
	- I.2.1.- CPU (Unidad Central de Proceso)
		- I.2.1.1.- Memoria
			- I.2.1.1.1.- Bit
			- I.2.1.1.2.- Byte
		- I.2.1.2.- Unidad de Control
		- I.2.1.3 .- Unidad Aritmética/Lógica.
	- I.2.2.- Periféricos
- I.3 .- Software
	- I.3 .1.- Sistemas Operativos
	- l.3.2.- Lenguajes de Programación
	- l.3.3.- Procesadores de Texto
	- l.3 .4.- Hojas Electrónicas
	- I.3.5.- Bases de Datos
	- I.3.6.- Graficadores

CAPITULO II.- El Graficador Autocad

II.1.-lntroducción

Il.2.- Entorno

II.2.1.- Línea de Comandos

Il.2.2.- Area Gráfica

Il.2.3.- Línea de Estado

II.3 .- Comandos Básicos de Dibujo

II.3.1.- Dibujo de Líneas

II.3 .1.1.- Coordenadas Relativas

II.3.1.2.- Coordenadas Polares

Il.3 .2.- Comando PLINE

II.3.3.- Dibujo de Circunferencias

II.3.4.- Dibujo de Círculos

II.3.5.- Dibujo de Polígonos

II.3.6.- Poniendo Texto en los Planos

II.4.- Comandos Básicos de Edición

II.4.1.- Comando ERASE

II.4.2.- Comando COPY

II.4.3.- Comando MOVE

II.4.4.- Comando SCALE

II.4.5.- Comando ROTATE

II.4.6.- Comando MIRROR

Il.5.- Construcción de Simbolos

II.5.1.- Comando BLOCK

II.5.2.- Comando INSERT

II.6.- Capas o Layers

# CAPITULO III.- El Autolisp, Un Lenguaje de Programación del Autocad

- III.1.- Introducción
- III.2.- Tipos de Datos
	- III.2.1.- Símbolos
	- III.2.2.- Cadenas
	- III.2.3.- Números Enteros
	- III.2.4.- Números Reales
	- III.2.5.- Listas
- III.3.- Sintaxis del Autolisp
	- III.3 .1.- Función CAR
	- III.3.2.- Función CDR
	- III.2.3.- Función LAST
	- III.3.4.- Función CONS
- III.4.- Operadores Matemáticos
- III.5.- Sentencias de Decisión
- III.6. $-$  Lazos
- III.7.- Ejecución de Comandos de Autocad desde el Autolisp

# CAPITULO IV.- Planos de Geoquímica

- IV .1.- Introducción a la Geoquímica
- IV.2.- Tipos de Muestra
- IV.3.- Nomenclatura de las Muestras
- IV.4.- Tipos de Muestreos

IV.4.1.- Muestreo no Sistemático

IV.4.2.- Muestreo Sistemático

IV.5.- Procedimientos en la Toma de Muestras

IV.6.- Almacenamiento de Información

IV.7.- Dibujo Automático de los Planos de Geoquímica

IV.7.1.- Consideraciones Iniciales

IV. 7 .1.1.- Ubicación de las Muestras

IV.7.1.2.- Símbolos y Colores para Representar Rangos de

Anomalías

IV.7.1.3.- Preparación de los Archivos de Datos

IV.7.2.- Procedimiento para Ejecutar el Programa

IV.7.2.1.- Inicio de Autocad

IV.7.2.2.- Carga del Programa de Geoquímica

IV.7.2.3.- Ejecución del Programa de Geoquímica

IV.7.3.- Algoritmo del Programa

IV. 7.3. l.- Solicitar Datos

IV.7.3.2.- Lectura de Archivos

IV.7.3.3.- Creación de LA YERS

IV.7.3.4.- Dibujo de las Muestras

CAPITULO V.- Perforaciones Diamantinas

V. l.- Logueo de Testigos

V.1.1.- Datos de Encabezamiento

V.1.1.1.- Proyecto

V.1.1.2.- Prospecto

V.1.1.3.- Sondaje

V.1.1.4.- Metros Programados

V.1.1.5.- Metros Perforados

V.1.1.6.- Fecha de Inicio

V.1.1.7.-Fecha de Termino

V.1.1.8.-Este, Norte y Cota

V.1.1.9.-Azimuth

V.1.1.10.- Inclinación

V.1.1.11.- Contrata

V.1.1.12.-Máquina

V.1.2.-Datos de la Perforación

V.1.3.-Registro Geológico

V.1.3.1.- Registro Gráfico y Actitud Geométrica

V.1.3.2.-Litologías y Estructuras

V.1.3.3.-Alteración Hidrotermal

V .1.3 .4.-Mineralización

V.1.3.5.-Ensaye Quimico

V.2.-Preparación de Datos para Elaborar Planos

V.2.1.-Archivo de Datos del Taladro

V.2.1.1.-Hole

·¡

V.2.1.2.-Easting

V.2.1.3.-Northing

. V.2.1.4.-Cota

V.2.1.5.-Length

V.2.1.6.-Azimuth

V.2.1.7.- Inclination

V.2.2.-Archivo de Leyes de los Testigos

V.2.2.1.-Hole

 $V.2.2.2.2$  From

V.2.2.3.-To

# V.2.2.4.- Leyes

V.3.- Dibujo de Taladros en un Plano Horizontal

V .4.- Dibujo de Intervalos de Mineralización

V.5.- Procedimiento para el Dibujo Automático de Taladros

V.6.- Algoritmo del Programa

V.6.1.- Interfase con el Usuario

V.6.2.- Lectura de Archivos

V.6.3.- Dibujo de Taladros

V.6.4.- Dibujo de Intervalos de Mineralización

CAPITULO VI.- Conclusiones y Recomendaciones

#### **INTRODUCCION**

En los últimos tiempos la Informática ha cambiado enormemente los procedimientos de algunas actividades económicas, con el apoyo que brinda se han visto beneficiadas muchas actividades profesionales, la minería por ser una actividad económica y profesional también se ha visto beneficiada en la administración de sus datos, pero además de ello la minería también se beneficia enormemente con la computación gráfica, pues una de sus actividades principales es hacer mapas que representen la áreas de interés que esta explorando y/o explotando. Como veremos mas adelante existen muchas aplicaciones gráficas que se conocen como aplicaciones CAD que nos ayudan enorrnemente er. la creación/edición de mapas de la actividad minera, pero dentro de estas aplicaciones sobresale el AUTOCAD el cual es un estandar de facto por la sencillez de su manejo y por lo sofisticado que es el sistema que nos permite incluso automatizar algunas tareas rutinarias.

Como se conoce el país esta viviendo una intensa campaña de exploraciones cuyas herramientas son la geofisica, la geoquímica y los taladros de perforación diamantina que son realizadas y presupuestadas por Compañías extranjeras, las que también traen consigo programas graficadores para representar sus datos, sin embargo este software extranjero es bastante caro o no es comercial por lo que no es accesible a la mayor parte de las empresas nacionales y mucho menos a los estudiantes.

Como respuesta a ello se realiza este trabajo que tiene como objetivo mostrar las ventajas de la automatización dentro del Autocad para generar planos de Geoquímica y Perforaciones Diamantinas, para que sirva de base a los estudiantes interesados en la investigación de este tema, los cuales pueden generar un mayor número de aplicaciones que beneficie a la minería nacional.

# **CAPITULO I .- INTRODUCCION A LA INFORMATICA**

### **1.1 Computadoras**

La computadora es una máquina electrónica que sirve para el procesamiento de datos, en ella se puede apreciar dos parte bien diferenciadas que son el Hardware y el Software.

# **1.2 Hardware**

Se conoce con este nombre al conjunto de componentes fisicos de la Computadora, como dicen los informáticos es lo que se puede tocar. En realidad el Hardware está compuesto por el CPU y los periféricos de entrada y salida.

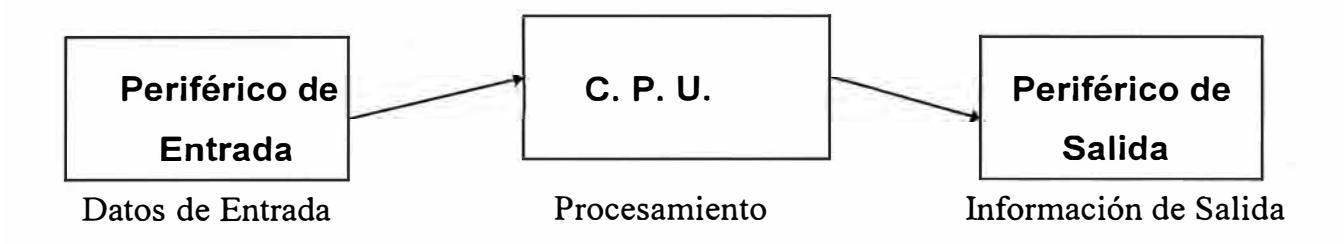

# **1.2.1 CPU (Unidad Central de Proceso)**

Es la computadora en si, es la parte que se encarga de procesar la información que recibe de los periféricos de entrada, luego los resultados del procesamiento los muestra en los periféricos de salida. En el CPU se distinguen 3 partes que son: La Unidad de Control (UC), la Unidad Aritmética Lógica (UAL) y la Memoria. Los datos son recibidos por la UC y de acuerdo al requerimiento son desviados a la UAL o a la memoria, después los datos son regresados a la UC, la que luego transmite al periférico de salida.

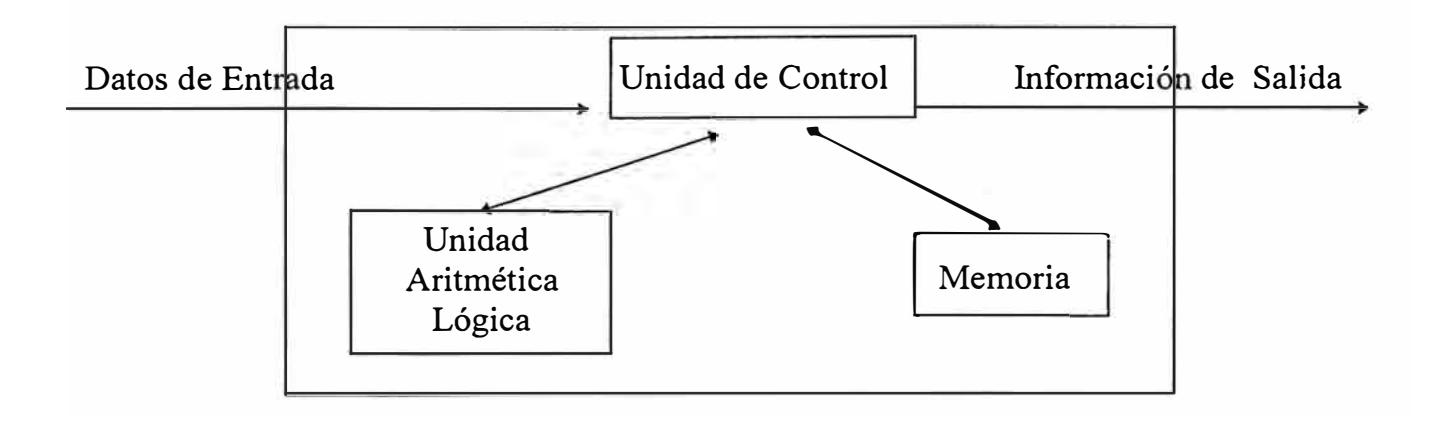

### **I.2.1.1 Memoria**

Para clarificar el concepto de la memona del computador definiremos primeramente dos conceptos importantes que son el *bit* y el *byte.* 

### **I.2.1.1.1 Bit**

Muchas veces necesitamos usar algunos símbolos para contestar implícitamente alguna pregunta de otras personas, por ejemplo si deseamos saber si existe alguna persona al alcance de nuestra vista, dentro de una labor minera, nosotros deducimos que SI por que existe la luz de su lampara y NO si todo está oscuro, entonces sin querer estamos codificando una respuesta que puede tomar dos valores el SI cuando existe una luz y el NO cuando no existe.

El ejemplo anterior es la base de la comunicación entre las personas y las computadoras el *SI* o el 1 cuando existe un voltaje pequeño en algún dispositivo y el *NO* o el O cuando no existe.

Entonces el *Bit* es ese dispositivo que puede contener el voltaje para tomar el valor de 1 o no contener nada para tomar el valor de O en algún instante del tiempo.

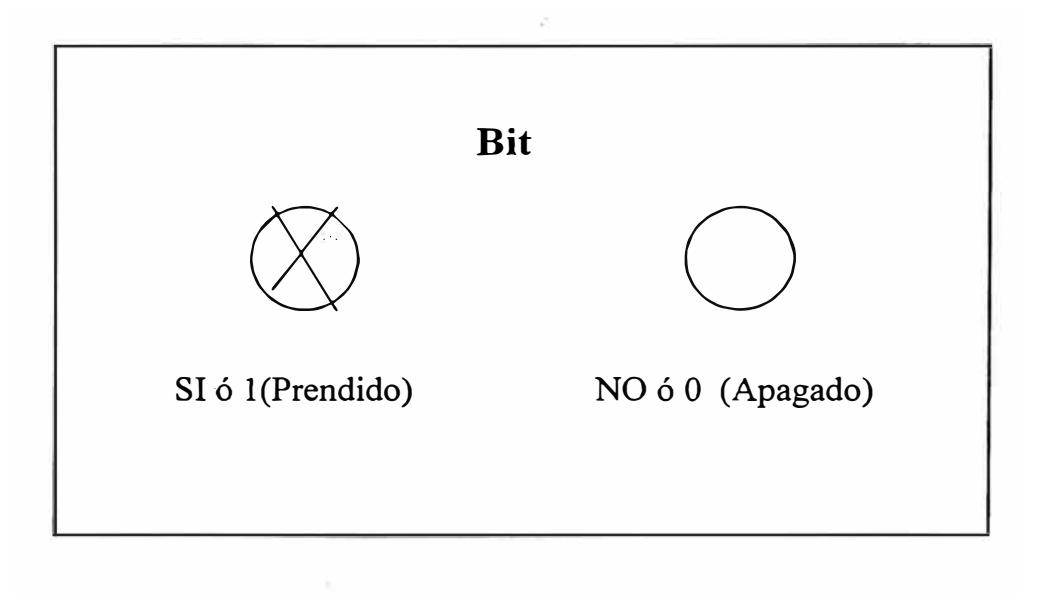

# **1.2.1.1.2 Byte**

Lógicamente para intercambiar información con la computadora se tenían que inventar mas símbolos por que no podríamos comunicarnos solamente con valores de *Si* y *No.* Entonces alguien razonó y **dijo si con un bit tengo dos estados o posibilidades, que pasaría entonces si en vez de un bit coloco dos juntos,** vemos en la figura que tendríamos cuatro estados.

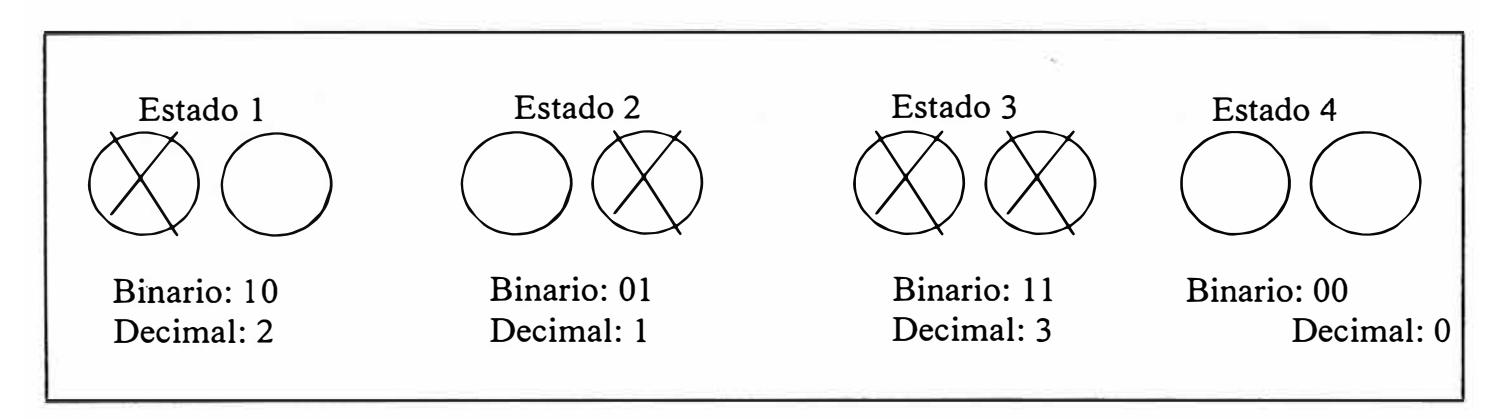

para tres bits juntos se obtienen ocho estados o símbolos y así se podría juntar mas bits y por deducción matemática tenemos la siguiente fórmula:

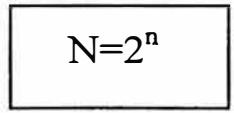

donde:

N es el número de estados o de símbolos y n es el número de bits il.

En el lenguaje de los humanos se distinguen los siguientes símbolos:

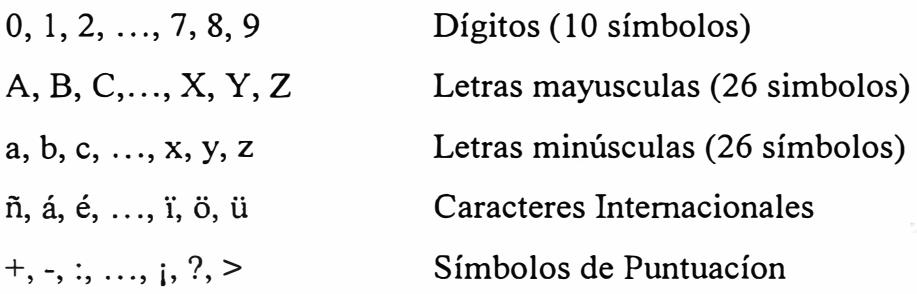

El total de estos símbolos no sobrepasa el valor de 100, sm embargo para controlar la computadora **y** para presentaciones gráficas se necesitan mas símbolos por lo que se optó por representar a todos estos símbolos con *ocho bits* los cuales pueden presentar 256 estados que son suficientes para relacionar cada estado con los símbolos del lenguaje humano, símbolos de gráficos y algunas órdenes de control a la computadora.

*Al conjunto de estos ocho bits se conoce con el nombre de Byte* **y** es la unidad de medida básica de la memoria que tiene la capacidad de almacenar un carácter.

El byte como toda unidad de medida presenta múltiplos que son el Kilobyte y el Megabyte. Para tener una idea mejor de estas unidades de medida tratemos de calcular el número de bytes en un libro de 500 páginas.

Si suponemos que la linea de una página tiene 80 caracteres (letras con espacios) **y** que la página tiene 60 lineas entonces:

Número de bytes = 500 paginas \* 60 lineas/pagina \* 80 bytes/linea <sup>=</sup>2 '400,000 bytes que es aproximadamente 2.4 Megabytes.

Conociendo entonces lo que es un byte, podemos decir que la *memoria es un conjunto de bytes que tienen una alineación* por lo tanto cada byte tiene entonces una ubicación, la cual se conoce con el nombre de dirección tal y conforme se puede apreciar en la figura.

# **MEMORIA**

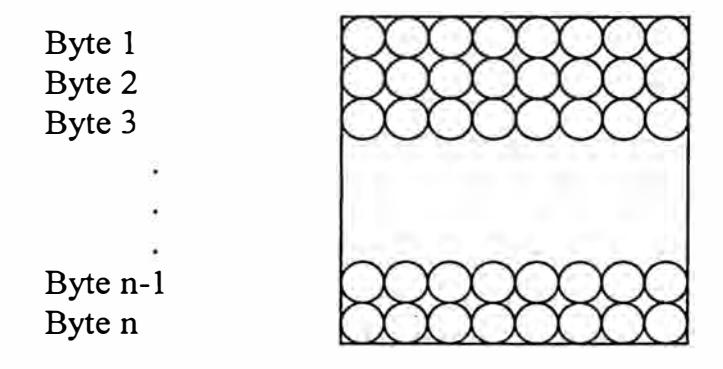

### **1.2.1.2 Unidad de Control**

Es la unidad que administra el flujo de la información y las operaciones que se debe hacer con ella. La información que llega a este nivel es en forma de bytes, los cuales hay de dos tipos uno que es la representación de una parte de los datos y el otro que es un código de operación de lo que debe hacer la unidad de control con el dato. Estos códigos de operación indican mayormente 3 cosas:

- 1. Realizar una Operación Aritmética con el dato, entonces la Unidad de Control transfiere los bytes a la unidad Aritmética Lógica.
- 2. Guardar el dato en una dirección de la memoria, entonces la Unidad de Control almacena el dato en la dirección de la memoria indicada.
- 3. Leer el valor almacenado en alguna dirección de la memoria, Entonces la Unidad de Control va a la dirección indicada y extrae el dato que contiene.

A la acción de recibir un dato con su código de operación, interpretar y ejecutar lo que se desea, se conoce con el nombre de ciclo y la velocidad de las computadoras se mide en el número de ciclos que pueden realizar por segundo (Hertz), cuyos múltiplos son los Kilohertz y los Megahertz.

# **1.2.1.3 Unidad Aritmética/Lógica**

Es la parte que realiza las operaciones con los datos, a este nivel se tiene solamente operaciones binarias, generalmente sumas, de acuerdo al código de operación que acompaña al dato.

# **1.2.2 Periféricos**

Se conoce con este nombre a las partes de la computadora que sirven para la entrada o salida· de la información hacia el CPU, es decir son la interfase de comunicación entre las personas y las computadoras, como ejemplos tenemos: El monitor, el teclado, el mouse, la impresora, el plotter, etc.

#### **1.3 Software**

Se conoce con este nombre al conjunto de programas que instruyen a la computadora lo que debe hacer, según el requerimiento de los humanos. La industria del desarrollo de software ha crecido enormemente encontrándose en el mercado una gran variedad de ellos por lo que describiremos brevemente los mas importantes.

### **1.3.1 Sistemas Operativos**

Son programas que controlan internamente a la computadora y sus periféricos, por  $\alpha$  tanto sirven para facilitar al usuario su uso, es decir el usuario ya no debe estar preocupándose en que direcciones de la memoria, ni en que sectores del disco se encuentran sus datos pues esa labor lo realizan los sistemas operativos.

Como ejemplos de Sistemas Operativos tenemos: MS-DOS, Windows, Novell, UNIX, etc.

# **1.3.2 Lenguajes de Programación**

Son programas que sirven para crear mas software, es decir con este tipo de programas se pueden desarrollar algunas aplicaciones particulares para el uso de otras persones conocidas como usuanos.

Como ejemplos de Lenguajes de Programación tenemos: Pascal, C, Visual BASIC, etc.

# **1.3.3 Procesadores de Texto**

Son programas que nos sirven para utilizar la computadora como una moderna máquina de escribir con las ventajas de la modificación de los documentos e impresiones uniformes.

Como ejemplos tenemos el MS-WORD, el WORDPERFECT, etc.

### **1.3.4 Hojas Electrónicas**

Son programas que nos sirven para representar rápidamente a los datos y hacer operaciones con ellos, con la ventaja de hacer análisis de sensibilidad al variar el valor de los datos y obtener instantáneamente sus nuevos resultados, estos programas son usados mayormente en reportes

financieros y de ingeniería en donde se mezcla texto con números y operaciones, también tienen como complemento creadores de gráficos estadísticos.

Como ejemplos de hojas electrónicas tenemos: Lotus, Quattro Pro, Excel, etc.

### **1.3.5 Bases de Datos**

Son programas que sirven para utilizar la computadora como un gran archivo, en donde se almacena la información, con las ventajas de que las operaciones de archivo (búsqueda, ordenamiento, etc.), se realizan casi instantáneamente de acuerdo al volumen de información que se disponga.

Son ejemplos de bases de datos: Dbase, Paradox, Acces, Fox Pro, etc.

### **1.3.6 Graficadores**

Son programas que utilizan la computadora para hacer presentaciones gráficas, existen dos tipos de estos programas que son: Aplicaciones para Diseño Gráfico Publicitario y Aplicaciones CAD.

Como ejemplos de graficadores tenemos: AUTOCAD, COREL DRAW, PAGE MAKER, GEOSOFT, SURFER, etc.

Entre las Aplicaciones CAD la que sobresale es el AUTOCAD de la Cía. Autodesk el cual es un programa que presenta un kit muy completo para dibujar planos de Ingeniería en la computadora.

Este trabajo esta basado generalmente en este programa lo cual lo revisaremos mas en detalle en el capitulo II con el entorno del Autocad y en el capitulo III con su lenguaje de programación AUTOLISP.

# **CAPITULO 11.- El Graficador Autocad**

### **11.1 Introducción**

El Autocad es un programa de dibujo desarrollado por AUTODESK, desde sus versiones iniciales ha mantenido siempre el liderazgo en su uso, las versiones mas utilizadas son la versión 12 y la versión 13, aunque recientemente está apareciendo la versión 14.

Las versiones anteriores eran desarrolladas para los sistemas operativos DOS y UNIX, pero a partir de la versión 12 se puede utilizar también en WINDOWS. Sus requerimientos de hardware varían de acuerdo a la versión y al sistema operativo que se va a usar, para la versión 12 en DOS se necesita como mínimo una Computadora 486 DX2 de 66 Mhz, con 04 Mb. de memoria RAM, se recomienda una memoria de 08 Mb, la máquina debe tener también Disco Duro.

La versión 13 para Windows necesita como mínimo la misma computadora pero con 16 Mb de RAM , aunque se recomienda el modelo Pentium y el doble de memoria.

El presente trabajo está desarrollado para ser usado mayormente con las versiones 12 y 13 tanto para DOS como para Windows.

#### **11.2 Entorno**

Se mantiene con el usuario un entorno conversacional, donde el Autocad está a la espera de una orden (comando) para ejecutarlo y dar alguna respuesta a lo recibido, como si se mantuviera un diálogo.

Debido a que existe un gran número de comandos, es dificil que el usuario recuerde a todos ellos, entonces para facilitar esta tarea nos presenta un menu pull-down en donde podemos seleccionar el comando que deseamos y asi iniciar la conversación.

La versión 13 para Windows agrega a este entorno los iconos clásicos de cualquier programa para Windows, estos iconos son pequeños dibujos que representan a los comandos y algunas características del dibujo.

Para mantener este entorno el Autocad divide a la pantalla en 3 partes: La línea de estado, el área gráfica y la línea de comandos tal como podemos apreciar en la figura.

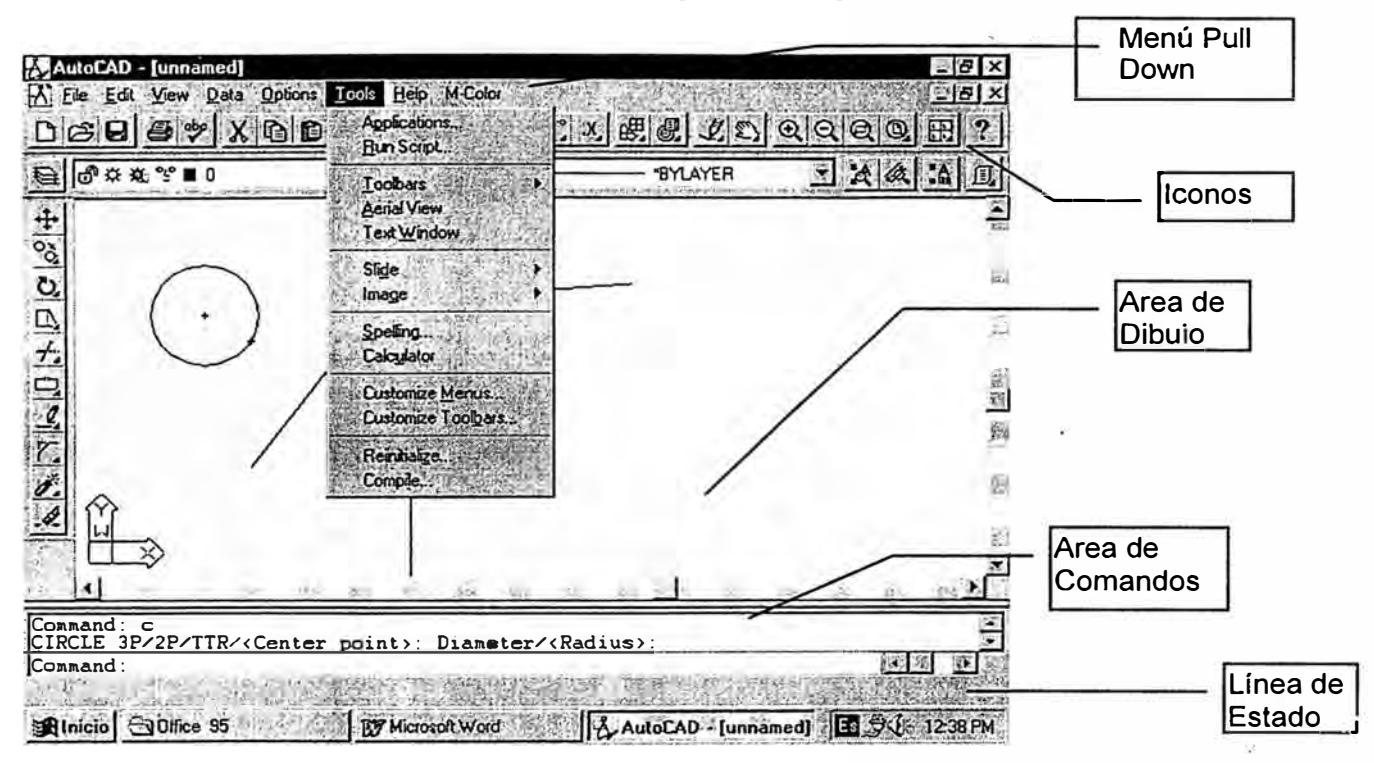

# **11.2.1 Línea de Comandos**

Es la zona en donde se mantiene el diálogo con el Autocad, en esta zona aparecerán los caracteres que escribimos para dar una orden desde el teclado, aquí también se exhibe las respuestas del Autocad.

# **11.2.2 Arca Gráfica**

Es la zona en donde se presenta el dibujo que estamos realizando, esta zona representa un sistema de coordenadas tridimensional, pero al iniciar el dibujo se ve solamente una porción bidimensional de dicho sistema. También se observa una línea horizontal y una línea vertical

que simbolizan el cursor del dibujo, su intersección nos indica las coordenadas de ubicación, las cuales podemos apreciar en la línea de estado.

Para realizar un dibujo trazamos objetos como líneas, círculos, etc., estos objetos están referenciados en el sistema de coordenadas por alguno de sus puntos conocidos.

#### **11.2.3 Línea de Estado**

Es la zona en donde se exhibe las características de los objetos del dibujo, las coordenadas de ubicación del cursor y algunos modos del dibujo.

### **11.3 Comandos básicos de Dibujo**

Nos sirven para realizar los objetos que en conjunto forman el dibujo, estos objetos son: líneas, figuras geométricas, puntos y texto.

### **11.3.1 Dibujo de Líneas (Comando Line)**

Una línea es un objeto que une dos puntos, el comienzo (start) y el final (EndPoint). Para dibujar una línea mantenemos la siguiente secuencia de diálogo:

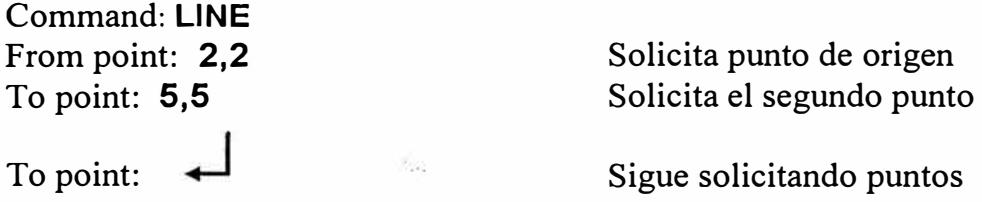

Como se aprecia en el diálogo es fácil dibujar una línea, pero para hacer un dibujo no siempre conocemos las coordenadas, en este caso debemos asumir al menos la primera coordenada para transmitir el comienzo de la línea y la segunda coordenada se puede calcular o en todo caso usar con otro modo de referencia como coordenadas relativas y/o coordenadas polares.

# **II.3.1.1 Coordenadas Relativas**

El dibujo de la línea anterior lo hicimos con lo que denominamos coordenadas absolutas, se dicen absolutas por que están referenciadas con el punto origen (0,0), las coordenadas relativas en cambio se referencian con el último punto que se ha usado y que el Autocad lo conserva en la memoria. La misma línea del ejemplo anterior se dibuja en esta forma:

```
Command: UNE
From point: 2,2
To point: @3,3
To point:
```
Punto de inicio referencial Para llegar al punto 5,5 Sigue solicitando puntos

El símbolo " $\omega$ " nos sirve para trasmitir al autocad que las siguientes coordenadas son relativas y no absolutas.

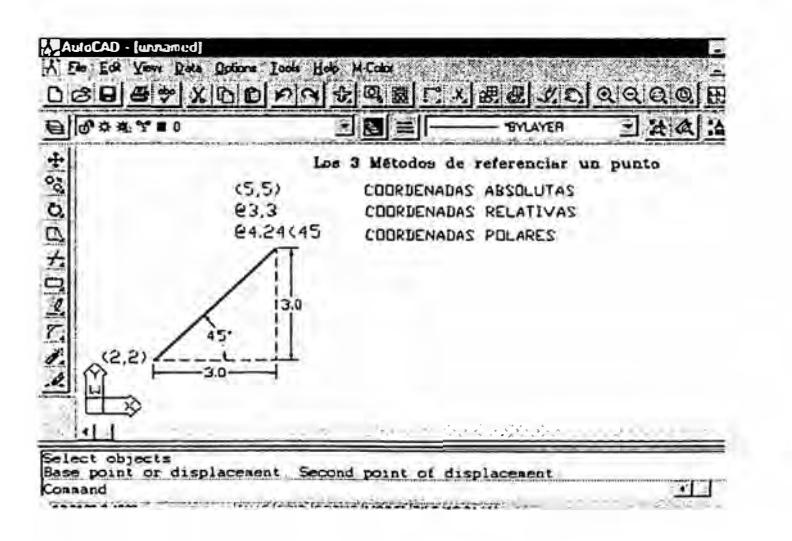

# **II.3.1.2 Coordenadas Polares·**

Command: UNE

Es similar a las coordenadas relativas solo que el siguiente punto se referencia con el anterior mediante una longitud y el ángulo que forman. Para transmitir esto al Autocad en vez de la coma que separa las coordenadas se usa el símbolo "<" que significa ángulo. Veamos entonces como se realiza el mismo ejemplo.

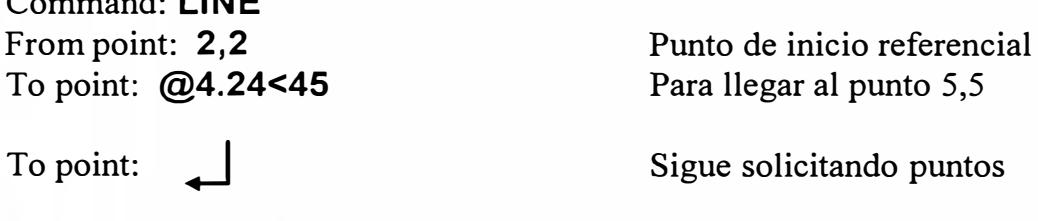

Una línea dibujada con el comando LINE es solamente un segmento, pero muchas veces deseamos un conjunto de líneas que representen por ejemplo el eje de una galería el cual esta compuesto por varios segmentos que nos conviene mantenerlos agrupados, entonces en estos casos se debe usar el comando PLINE en vez de LINE.

# **11.3.2 Comando PLINE**

Sirve para dibujar polilineas y su uso es similar al comando Line solo que nos presenta adicionalmente un submenú con varias opciones propias de las polilineas.

El siguiente ejemplo nos muestra el dibujo de la sección de una galería utilizando para el<sup>l</sup>o el comando pline.

Command: **PUNE**  From point:  $2,10$ Current line-width 0,0 Arc/Close/Halfwidth/Length/Undo Width/<Endpoint of **line>2,2** Current line-width 0,0 Arc/Close/Halfwidth/Length/Undo Width/<Endpoint of **line>10,2** Current line-width O.O Arc/Close/Halfwidth/Length/Undo Width/<Endpoint of **line>2, 1 O** Current line-width O.O Arc/Close/Halfwidth/Length/Undó Width/<Endpoint of **line>1 O, 1 O** Current line-width O.O Arc/Close/Halfwidth/Length/Undo Width/<Endpoint of **line>A** Current line-width O.O Arc/Close/Halfwidth/Length/Undo Width/<Endpoint of **line>2, 1 O** Current line-width 0.0 1 Arc/Close/Halfwidth/Length/Undo Width/<Endpoint of line> +J

En los submenús, la opción encerrada entre corchetes abiertos es la opción por defecto que se asume cuando contestamos con algún dato, si deseamos otra opción, se lo debe seleccionar entonces con la letra de la opción que está escrita con mayúscula.

# **II.3.3 Dibujo de Circunferencias (Comando Circle)**

Para dibujar una circunferencia se necesita un punto, el cual será su centro, también se necesita una distancia que es el valor del radio, otras formas de dibujarlo es mediante 3 puntos, también con 2 puntos, por lo que al usar este comando, el autocad nos preguntará por la opción de dibujo y por los valores según el siguiente diálogo:

Command: **Circle**  3P/2P/TTR/<Center point>: **2,2**  Diameter/<Radius>: **2** 

# **II.3.4 Dibujo de Círculos (Comando Donut)**

Si queremos dibujar círculos, entonces debemos usar el comando DONUT el cual nos pedirá el valor de 2 diámetros, el menor será el diámetro interno y el mayor será el diámetro externo, la secuencia de diálogo es la siguiente:

# **Command:DONUT**

Inside diameter <current>: O Outside diameter <current>: **1.5**  Center of doughnut: **2,2**  Center of doughnut: **.J** 

# **II.3.5 Dibujo de Polígonos (Comando Polygon)**

Para dibujar polígonos regulares, debemos tener en consideración que este puede ser inscrito o circunscrito, por lo que al Autocad le instruimos con el comando Polygon según la siguiente secuencia de diálogo que:

Command: **Polygon**  Number of sides:8 Edge/<Center of polygon>:2,2 Inscribed in circle/Circumscribed about circle  $(I/C) < I>$ : Radius of circle: **2** 

# **II.3.6 Poniendo Textos en los planos**

La actividad de colocar texto en los planos es la que consumía mas tiempo, cuando se realizaba manualmente, en cambio ahora con el autocad es una tarea fácil y sencilla mediante el comando TEXT, cuya secuencia de diálogo es la siguiente:

Command: **TEXT** Justify/Style/<Start **point>:2,2**  Height  $\leq$ current $\geq$ .5 Rotation angle <0>:  $\Box$ Text: **UNIVERSIDAD NACIONAL DE INGENIERIA**

# **11.4 Comandos básicos de Edición:**

Para realizar un dibujo no solamente se necesitan comandos que construyan sus componentes, sino que una gran ventaja del dibujo digital es la capacidad que tenemos para editar lo que ya hemos realizado, esto se logra con los comandos de edición, de los cuales generalmen $\approx$  se usan mas los comandos erase, copy, move, trim, extend, scale y rotate.

Todos estos comandos al ser invocados nos solicitaran inicialmente que seleccionemos los objetos que vamos a editar, esta selección puede realizarse objeto por objeto o agrupando varios objetos de una sola vez, los objetos seleccionados serán borrados, copiados, movidos, etc. de acuerdo al comando que se ha elegido.

**11.4.1 Comando Erase.-** Sirve para borrar los objetos seleccionados

**11.4.2 Comando Copy.-** Sirve para copiar los objetos seleccionados

**11.4.3 Comando Move.-** Sirve para mover a otra ubicación los objetos seleccionados

**11.4.4 Comando Scale.-** Sirve para agrandar/achicar los objetos seleccionados

**11.4.5 Comando Rotate.-** Sirve para rotar un ángulo a los objetos seleccionados

**11.4.6 Comando Mirror.-** Sirve para reflejar objetos según un eje de simetría

El uso de los comandos **TRIM** y **EXTEND** es para objetos que deseamos cortar o extender una parte de si mismo, poniendo para ello otro objeto límite.

### **II.5 Construcción de Símbolos**

Otra de las grandes ventajas del Autocad es la habilidad de crear y almacenar símbolos, los cuales después pueden ser insertados en distintas partes del dib�jo, si se deseara cambiar la forma del símbolo, este se edita y automáticamente todas sus ocurrencias serían actualizadas.

Si agrupamos los símbolos que creamos se puede obtener librerías, las cuales lo podemos usar en diferentes dibujos. También tienen la posibilidad de poseer atributos que son los valores a los que representan.

Algunos símbolos especiales que se pueden construir para la minería son: Muestras de Geoquímica, símbolos de buzamiento, secciones de galerías, símbolos de minas en actividad, símbolos de puntos topográficos, etc.

# **II.5.1 Comando Block**

Para construir un símbolo se procede a dibujarlo normalmente como cualquier dibujo del Autocad y cuando está terminado se escoge el nombre que va a tener dicho símbolo y su punto de inserción, luego se los agrupa mediante el comando BLOCK, cuya secuencia de diálogo es la siguiente:

Command: **Block** Block name (or ?): **GALERIA** Insertion base point: Select Objects: (Seleccionar los Objetos) Select Objects:

El nombre del block no debe exceder de 31 caracteres, la forma en que nos informa el Autocad que el block ha sido creado es removiéndo de la pantalla los objetos que lo componen, si

deseamos que vuelva a aparecer se debe insertar el blcok en el mismo punto o usar el comando OOPS o el comando UNDO para deshacer lo realizado.

## **11.5.2 Comando Insert**

Para insertar el block se usa el comando INSERT con la siguiente secuencia de diálogo: Command: INSERT Block name (or ?): GALERIA Insertion point: 5,5 X scale factor <1> /Comer/ XYZ: 3 Y scale factor (default=X):2

### **11.6 Capas o Layers**

Otra gran ventaja del Autocad es que nos permiter ocultar y volver a mostrar algunos objetos que deseamos, los cuales se agrupan con una característica que denominamos LAYERS (capas), el nombre de esta característica es precisamente por que en el dibujo de grandes proyectos de Ingeniería se hacen varios planos del mismo lugar pero con diferentes componentes del dibujo por ejemplo en los planos de minería se tiene el plano topográfico de un terreno estudiado, también se tiene otro plano que representa la geología de campo del mismo terreno, asimismo se tiene otro plano con sus puntos de geoquímica y sus curvas isovalóricas, el plano de las perforaciones realizadas, etc. Si superponemos todos estos planos tenemos varias capas del mismo terreno. En el Autocad se puede dibujar en el mismo archivo todos estos planos e ir mostrando y ocultando algunos de ellos con el comando LA YER.

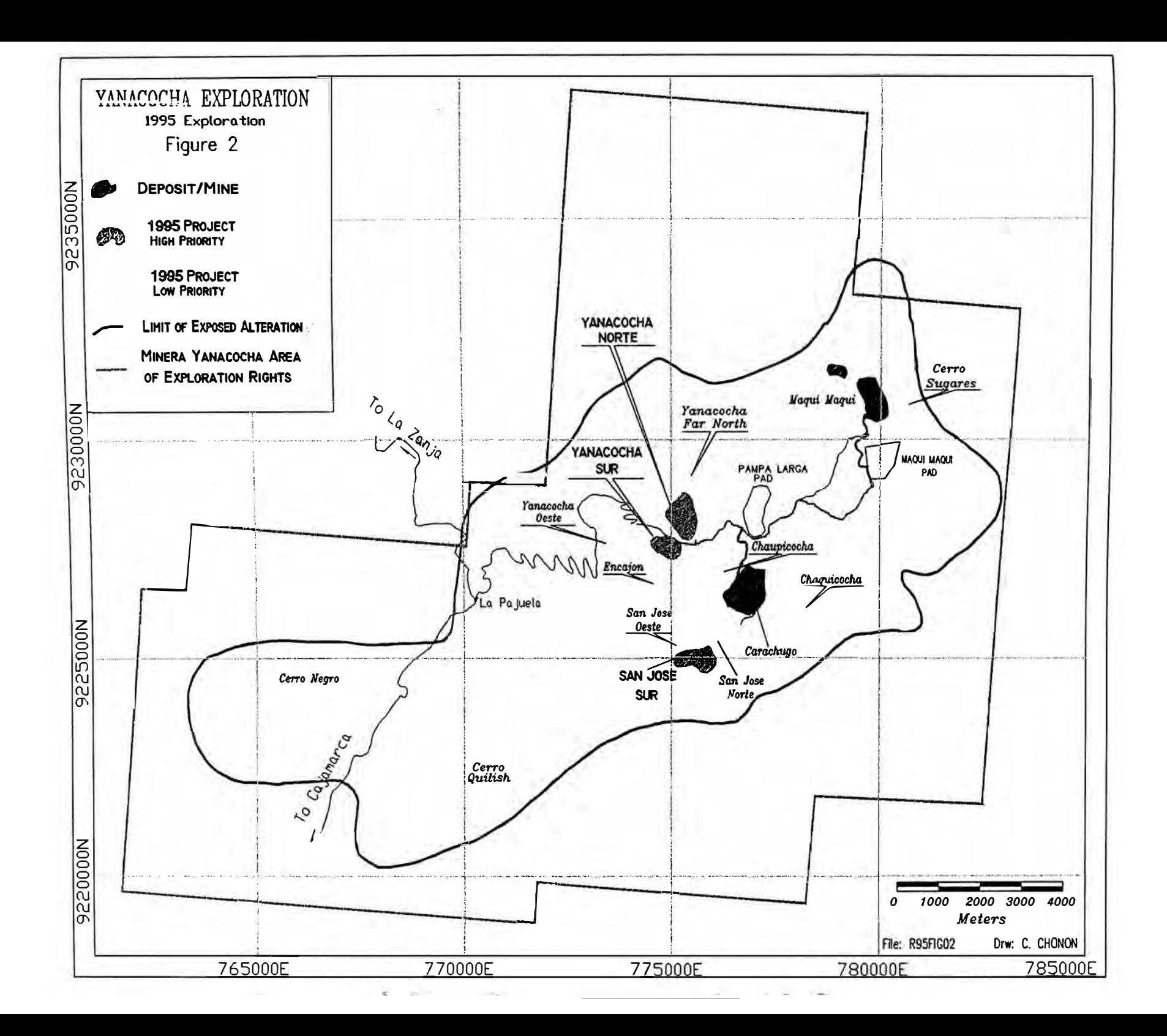

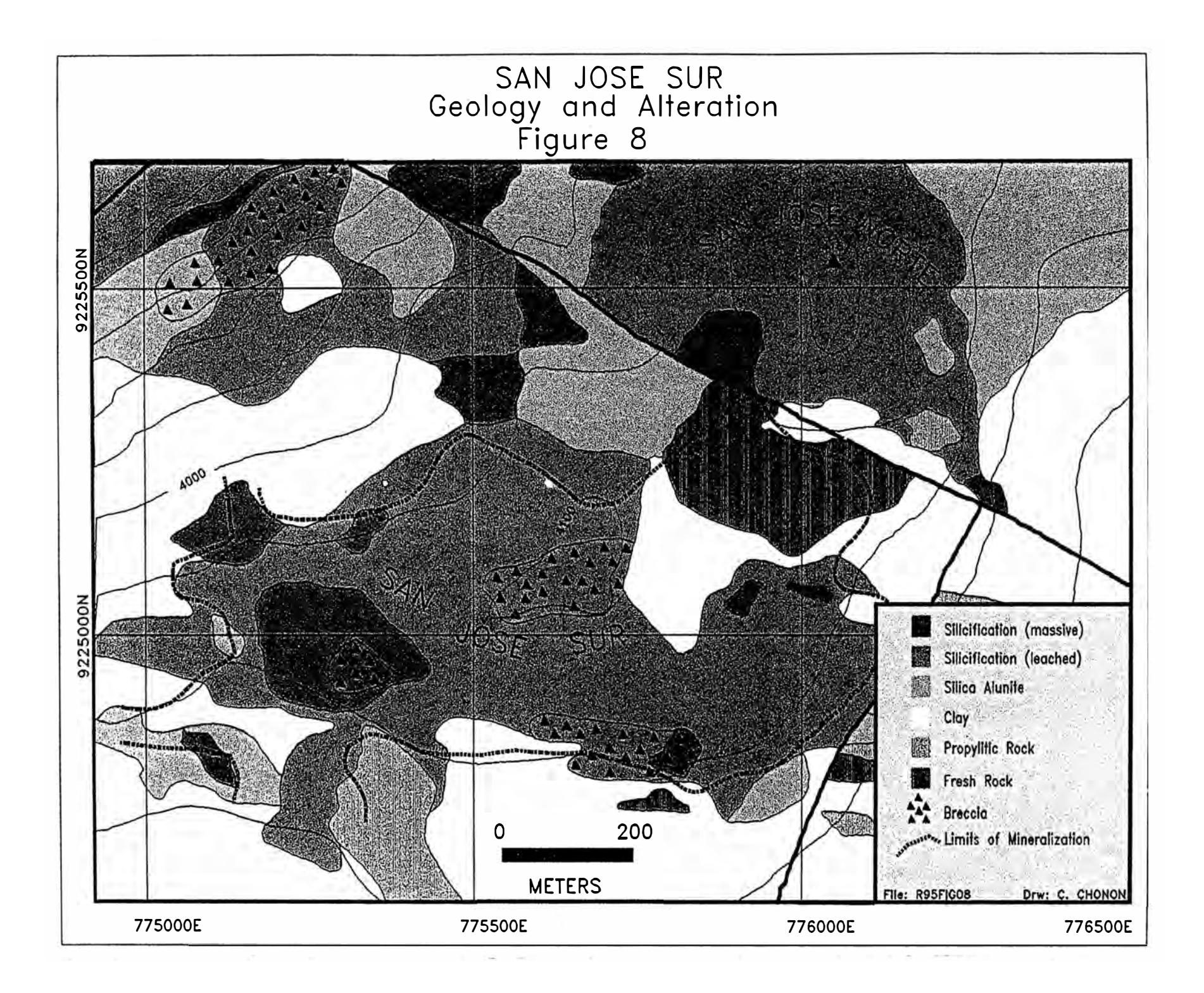

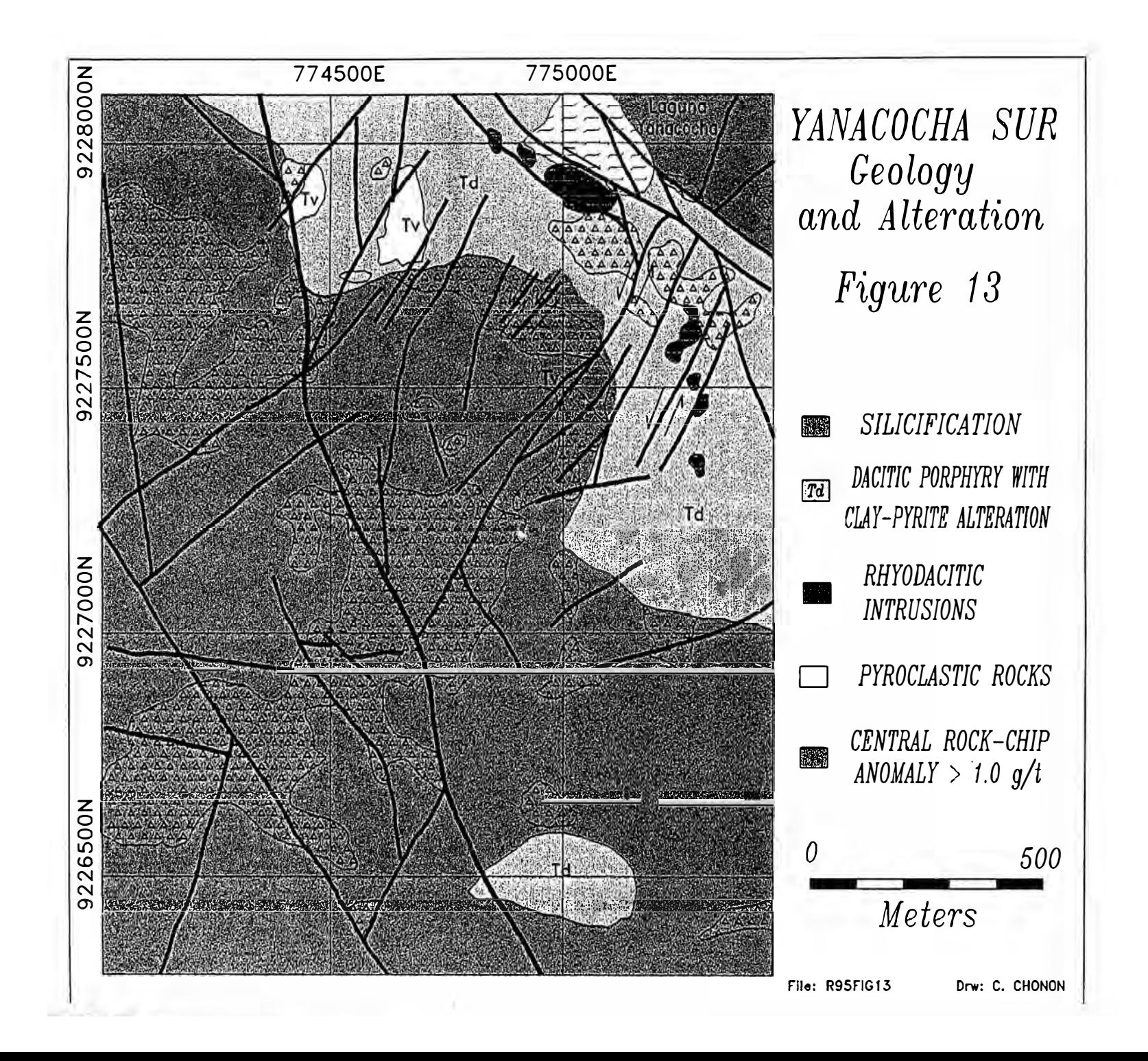

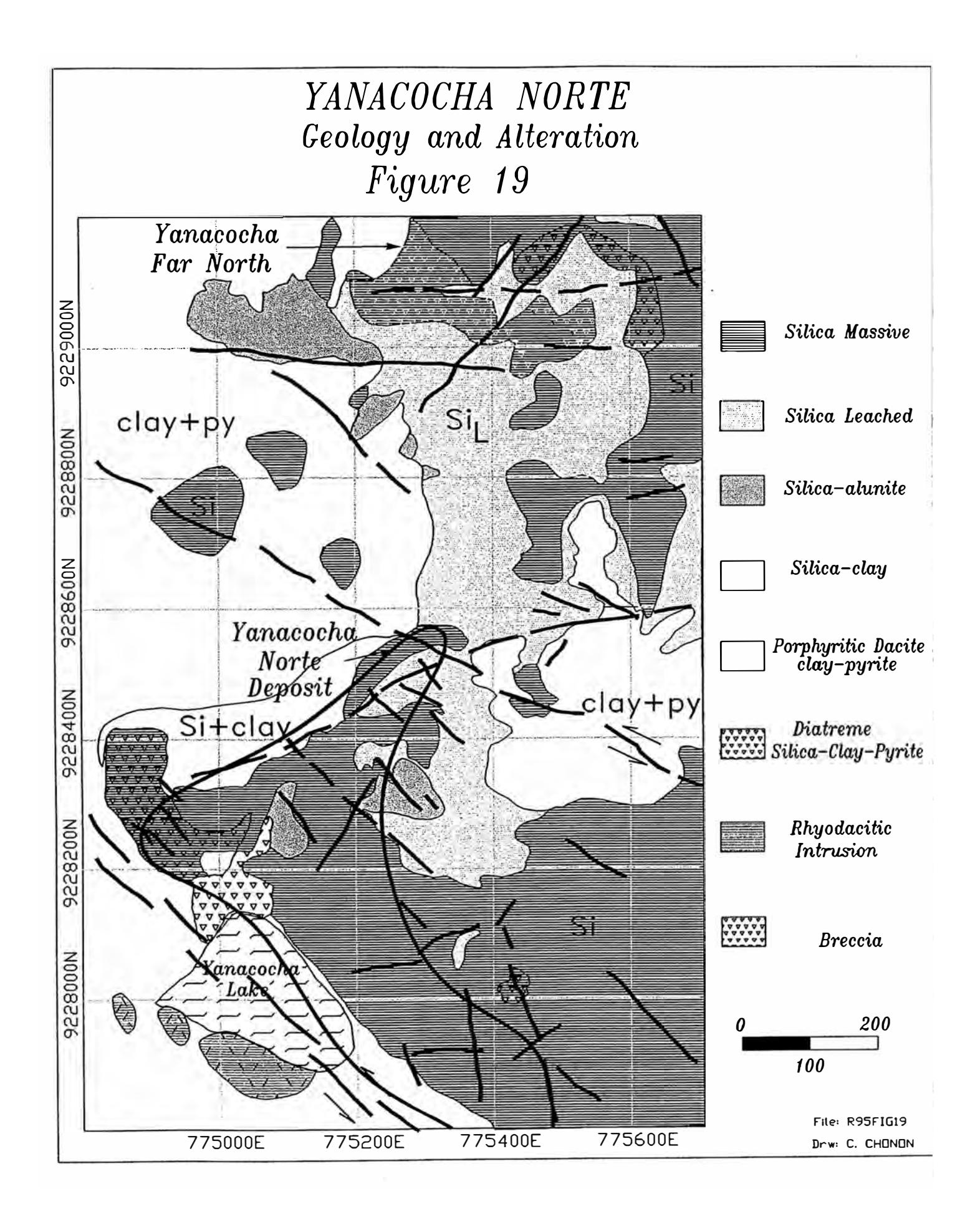

# **CAPITULO 111.- El Autolisp, Un lenguaje de programación del Autocad.**

#### **111.1 Introducción**

El Autolisp es un lenguaje de programación de alto nivel que Autodesk ha creado, basándose en el lenguaje de inteligencia artificial LISP, siendo por lo tanto un subconjunto de dicho lenguaje al que se le ha aumentado sentencias que ejecutan los comandos del AUTOCAD. El uso de este lenguaje es tal que permite crear a los usuarios nuevos comandos, los cuales pueden ser macros, que acumulan un conjunto de comandos repetitivos, o usar también todas las técnicas avanzadas de programación para tomar decisiones de acuerdo a ciertos parámetros, hacer cálculos con los datos de las medidas, establecer lazos para realizar tareas repetitivas, leer archivos de datos ASCII, etc.

Existen numerosos ejemplos de programas de Autolisp que se venden conjuntamente con el Autocad, los cuales los podemos encontrar en su directorio SAMPLE .

En el presente trabajo trataremos un poco de la sintaxis del Autolisp, pero para mayor referencias los interesados pueden leer el libro "AUTOLISP PROGRAMMER'S REFERENCE MANUAL" de la versión 12 ó el libro "CUSTOMIZATION GUIDE" de la versión 13 en donde se explica un poco mas sobre el lenguaje y también nos presenta un listado total de todas sus sentencias y funciones.

#### **111.2 Tipos de Datos**

El autolisp contiene los siguientes tipos de datos:

#### **111.2.1 Símbolos**

Es el nombre que asignamos a las variables para guardar en ellas valores, ejemplos: puntol, galerial, Valor\_AU, etc.

### **111.2.2 Cadenas**

Son las que almacenan datos textuales, su valor se encierra entre comillas para reconocer que se trata de este tipo de dato, ejemplo de cadenas: "AU" , "INGENIERIA DE MINAS", "UNI", etc.

### **111.2.3 Enteros**

Son números que no tienen parte decimal y cuyo rango de valores está comprendido en el siguiente intervalo: -2,147,483,648 y +2,147,483,648.

La transferencia de este tipo de datos entre Autolisp y Autocad está limitada por los valores 32767 y +32768

Ejemplos: 12, 45, 1, O, 10000, etc.

# **111.2.4 Reales**

Son los números que contienen puntos decimales y hasta 14 dígitos de precisión pero el Autocad mostrará solamente hasta 6 dígitos significativos. Ejemplos: 14.23, 18.65, etc.

# **111.2.5 Listas**

Este tipo de datos es la esencia del autolisp, precisamente el nombre de LISP viene de LIST PROCESSING, (Procesador de listas).

Una lista es una colección de datos que están agrupados entre parentesis y separados entre si por un espacio en blanco. Para mayor claridad veamos los siguiente ejemplos de las listas que contienen datos.

(3.5 4.2) (3.5 4.2 2.6) Lista que representa un punto del plano. Lista que representa un punto del espacio. ("X" "Y" "Z" "AU" "AG") Lista que contiene los títulos de un archivo de datos.

## **111.3 Sintaxis del Autolisp**

Un programa de Autolisp es un conjunto de listas en donde se mezclan las sentencias propias del lenguaje y los datos.

Las sentencias propias del lenguaje son en si funciones que ejecutan una tarea determinada y pueden retomar un valor. Para mayor claridad veamos el siguiente ejemplo:

 $(\text{setq punto } (1 2))$  Sentencia que asigna la lista  $(1 2)$  al símbolo punto. Para ello utiliza la función "setq".

Como se puede apreciar el uso de una función es escribiéndolo directamente en una lista como primer elemento, mientras que los demás elementos son los datos o parámetros de di�ha función.

Las sentencias y funciones del autolisp son similares a las sentencias y funciones de cualquier lenguaje de programación, sin embargo es bueno destacar aquí algunas funciones propias de las listas, las cuales son una particularidad muy importante de este lenguaje.

Para mayor claridad asignaremos una lista al símbolo lejemplo

(setq !ejemplo '(10 50 25 11 10)) Retorna (10 50 25 11 33)

# **111.3.1 Función CAR**

Devuelve el primer elemento de la lista así: (CAR lejemplo) ; retorna 10

### **111.3.2 Función CDR**

Devuelve una lista que contiene todos los elementos menos el primero así:

(CDR !ejemplo) ; retoma (50 25 11 33)

### **III.3.3 Función LAST**

Devuelve el último elemento de la lista así: (LAST lejemplo) ; retoma 33

## **III.3.4 Función CONS**

Permite agregar un nuevo elemento a una lista de la siguiente manera: (CONS 44 lejemplo) ; retoma (44 10 50 25 11 33)

### **III.4 Operadores Matemáticos**

El Autolisp usa los mismos operadores matemáticos que utilizan los demás lenguajes de programación, pero se diferencian en la forma de usarlos, pues en el Autolisp los operadores se escriben al igual que las funciones como primer elemento de una lista mientras que los valores que se van a operar se escriben después. Ejemplos:

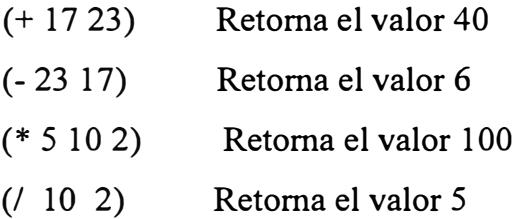

# **III.5 Sentencia de Decisión**

Una sentencia de decisión es bien conocida por los programadores y consiste en hacer que por medio de esta sentencia el programa realice un test para ejecutar de acuerdo al resultado una de dos posibles acciones.

Generalmente en todos los lenguajes de programación esta sentencia de decisión es la sentencia IF, la forma del uso en el autolisp es también mediante una lista como se ilustra en los siguientes ejemplos:

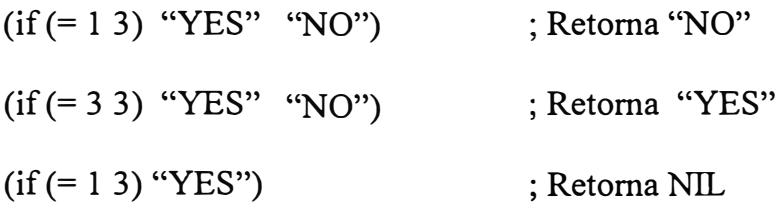

NIL es un símbolo que representa al valor nulo o vacío.

### **111.6 Lazos**

Los lazos son otro procedimiento empleado en las técnicas de programación que consiste en  $\mathbb{R}$  repetir una serie de actividades, hasta que se cumpla una decisión lógica (test).

Esta técnica también es bastante familiar a los programadores y en el autolisp se usa en forma de listas con la sentencia while. Su sintaxis se puede ver en el siguiente ejemplo que calcula la sumatoria de los diez primeros números:

```
(setq I O suma O) 
( While \leq 110)
         (setq I (+ I 1))
                suma(+ suma I) 
          ) 
\lambda
```
Como se puede apreciar el procedimiento consiste en inicializar dos variables en O, la primera variable I representa a un contador y la segunda representa a la sumatoria.

La sentencia While es el lazo que evalúa si es que el número es menor o igual a diez, si el test es verdadero se incrementa el valor de I en uno y la variable suma que es la sumatoria se incrementa con el valor de I, el lazo se repetirá hasta que I tome el valor de once, despues de lo cual no se ejecutaran las sentencias dentro del lazo.

# **III.7 Ejecución de Comandos de Autocad desde el Autolisp**

El poderío del autolisp es cuando ejecuta comandos del Autocad por medio de la sentencia COMMAND, su uso es igual que las demás funciones es decir como primer item de una lista seguido de los parámetros del comando que vienen a ser las respuestas que se dan al autocad cuando se ejecutan los comandos en forma interactiva.

Para usar la sentencia command se debe conocer bastante bien el diálogo que sostenemos con el Autocad cuando empleamos el comando en forma interactiva, para mayor claridad observemos un ejemplo que dibuja la línea del punto 2,2 al punto 5,5.

```
(setq pl '(2,2) 
      p2 '(5,5) 
) 
(command "LINE" p1 p2 "")
```
Primero se asigna el valor a los puntos y después se dibuja la linea con el comando LINE, los datos que siguen a la palabra command pueden ser cadenas, enteros, reales o listas, dependiendo de lo que requiere el Autocad para ejecutar el comando.

El mismo resultado en el Autocad y en forma interactiva es con la siguiente secuencia:

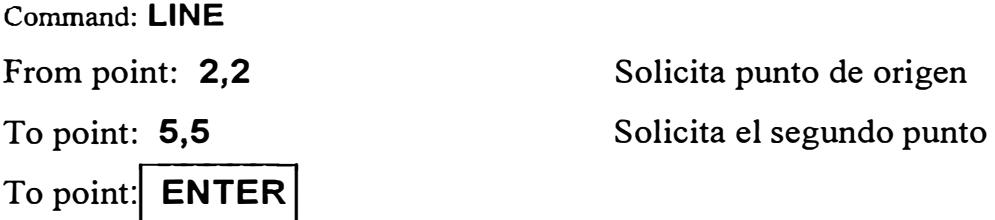

Se puede observar que lo que se escribe dentro de la lista cuyo primer item es command son las mismas palabras que escribimos en la ejecución interactiva solo que el valor de los puntos son remplazados por p1 y p2 a los cuales se les asignó previamente sus valores. La cadena nula "" remplaza a la pulsación de la tecla ENTER .

# **Capitulo IV.- Planos de Geoguímica**

#### **IV.1 Introducción a la Geoquímica**

Como es de conocimiento la corteza terrestre está conformada por materiales que están compuestos de elementos químicos. La abundancia de estos elementos está relacionada de acuerdo al tipo de material (roca, suelo, sedimento, etc.) y también de acuerdo a las rocas que conforman los tipos de depósitos que se están estudiando (Contactos metamórficos, Rocas Volcánicas, Plutónicas, etc.)

Las cantidades mayores a la prescencia normal de algún elemento químico nos indica una anomalía del elemento en el área estudiada.

Los estudios geoquímicos consisten en realizar un plan de trabajo, para recolectar muestras del área de estudio, estas muestras son enviadas a un laboratorio, que mediante un análisis, nos informa los componentes químicos y sus cantidades que contiene la muestra. Posteriormente estos datos son graficados en un plano del terreno que se está estudiando, para poder apreciar, con mayor claridad, los lugares en donde se producen anomalías químicas.

Al identificar los lugares donde existe anomalías superficiales, se debe estudiar el comportamiento de la zona en profundidad, para lo cual se usa generalmente perforaciones.

#### **IV.2 Tipos de Muestra**

De acuerdo al lugar de donde se toman las muestras, se puede decir que las principales son: muestras de sedimentos, muestras de suelos, muestras de rocas (afloramientos), trincheras, taladros (perforación diamantina y RCD), etc.

### **IV.3 Nomenclatura de las muestras**

Mayormente se realizan codificando las muestras con un número secuencial, pero sería conveniente incluir en el nombre de la muestra el tipo que es, el prospecto y el proyecto a donde pertenece. Ejemplo:

# **ABBCCXXXX**

En donde:

- A Representa al tipo de muestra ( S<sup>=</sup>Suelo, R=Roca, Z<sup>=</sup>Sedimento, etc.)
- 88 Son dos dígitos o dos letras que representan la zona o el prospecto
- CC Son dos dígitos o dos letras que representan el proyecto

**XXXX** Es el número secuencial que toma la muestra en ese lugar.

### **IV.4 Tipos de Muestreo**

Por la forma en que se realiza la toma de muestras en el campo, se dice que hay muestreo sistemático y muestreo no sistemático.

# **IV.4.1 Muestreo no Sistemático**

Se realiza de acuerdo al lugar en donde se van a tomar las muestras, por ejemplo si se trata de un muestreo de sedimentos, se ejecutará a lo largo de alguna quebrada, lo mismo que si es un muestreo de rocas este se ejecutará en los afloramientos de alguna extensión de terreno.

# **IV.4.2 Muestreo Sistemático**

El muestreo sistemático se realiza generalmente con las muestras de suelos, en donde para planificar el muestreo se toma un plano de coordenadas y se escoge la zona donde se va a desarrollar el estudio, se traza una malla de espaciamiento regular de 50, 100, 200 mts., de acuerdo a la extensión del terreno que se está estudiando.
Teniendo ubicadas las muestras en el plano, se procede a nombrar a cada una de ellas y a calcular el valor de sus coordenadas.

En el campo para comenzar con la toma de muestras se ubica primeramente en el terreno, con instrumentos de medición topográfica o con GPS, algún punto de la malla del plano. Teniendo ubicado un punto de referencia y una dirección de la línea geoquímica se ubican sus puntos extremos, luego partiendo de uno de los extremos se mide la distancia de espaciamiento que ubiquen a los demás puntos.

Cuando alguno de estos puntos son inaccesibles, se toma entonces una muestra de otro punto cercano y se efectúa una medición del ángulo y la distancia que tiene este nuevo punto con algún otro punto conocido, esto nos servirá de referencia para ubicarlo posteriormente en el plano.

### **IV.5 Procedimientos en la Toma de Muestras**

Para tomar una muestra del suelo se hace en él un hueco que atraviese el horizonte orgánico y el suelo. Recién del tercer horizonte se extrae el material que después de un proceso de cuarteo se obtiene la muestra.

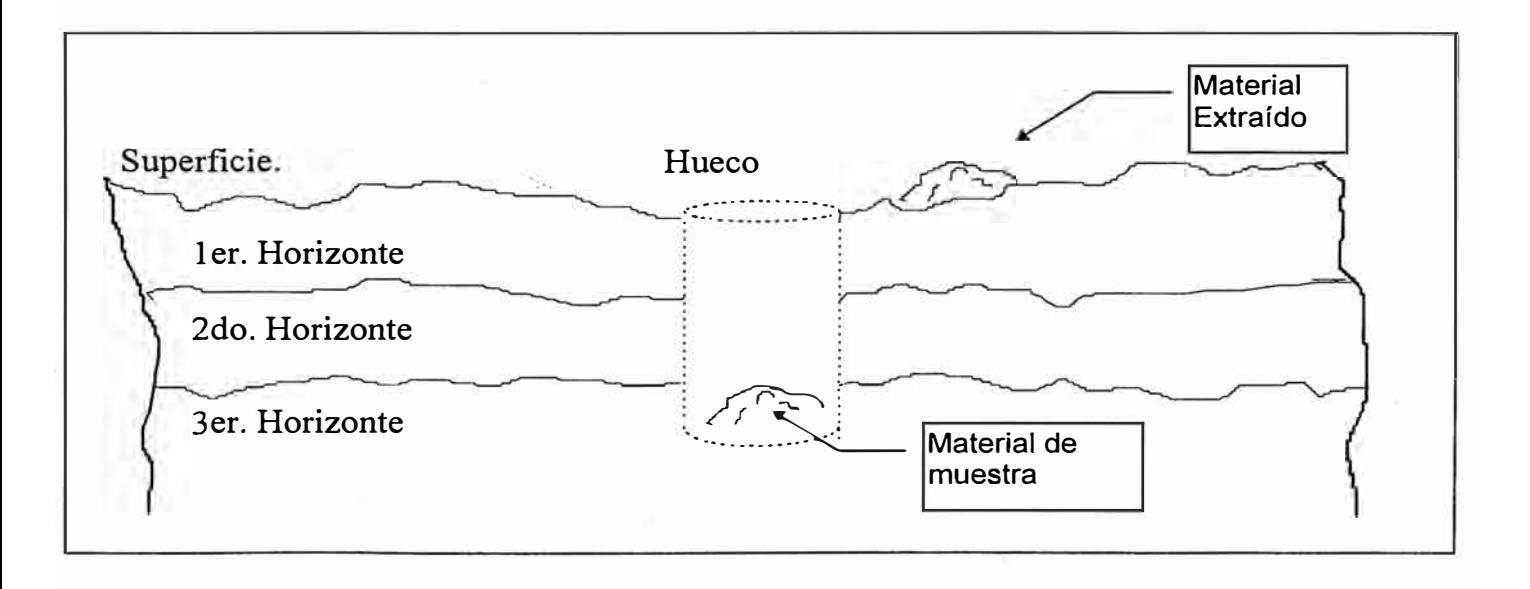

La muestra de la roca se obtiene limpiando primeramente el afloramiento con la picota y extrayendo después porciones de roca fresca que viene a ser la muestra.

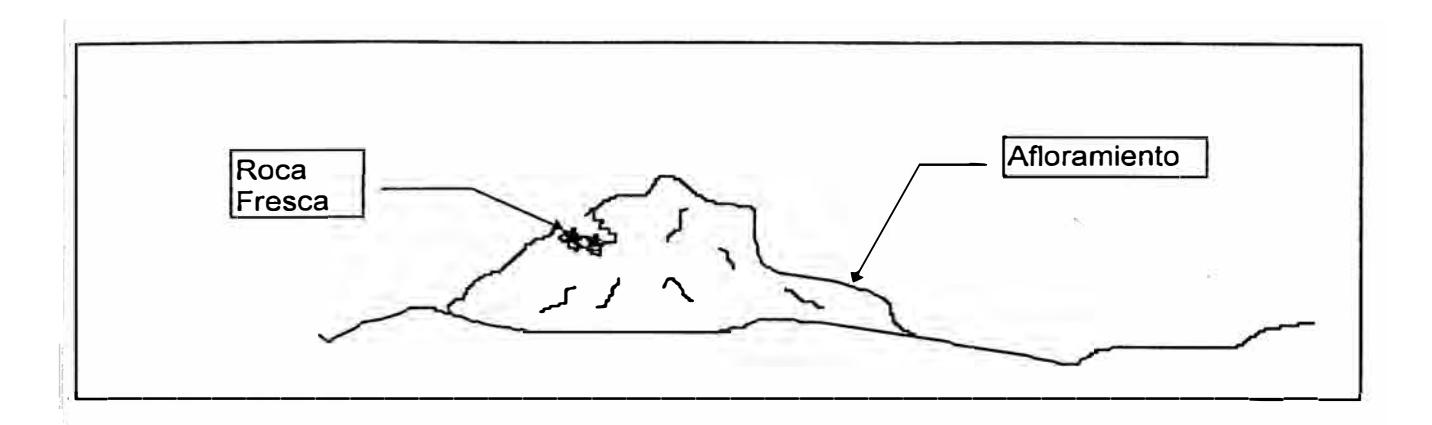

En los sedimentos el proceso de extracción de las muestras se realiza escogiendo el material , fino del sedimento utilizando una pequeña paleta. Algunas veces hay que tamizar y cuartear el ' material seleccionado.

Para identificar las muestras, antes de que éstas sean tomadas se pone un ticket en la bolsa donde se las va a guardar para enviarla al laboratorio, también se escribe el número de la muestra en toda la bolsa. Estos tickets son partes de un formato que describe el tipo de muestra, la zona, el proyecto y demás datos.

#### **IV.6 Almacenamiento de Información**

Para almacenar la información obtenida se debe tener en cuenta que tenemos dos fuentes de información, uno de ellos son los formatos que hemos utilizado cuando se ha recolectado las muestras, en estos formatos debe constar el número de la muestra y sus coordenadas de ubicación.

La otra fuente de datos son los Reportes Químicos que son emitidos por el laboratorio al que se manda analizar las muestras, estos reportes tienen como datos el número de la muestra y los resultados químicos obtenidos del análisis.

, Al tener los archivos de estas dos fuentes de información se los relaciona por medio del número de muestra, esto puede realizarse con cualquier programa de manejo de datos, de preferencia debe realizarse dentro de un sistema propio que administre la base de datos de la empresa (ACCES, FOXPRO, etc.) pero si este sistema no existiera, entonces es conveniente preparar los datos en una hoja de Cálculo (Lotus, Excel, etc.).

1 Si la preparación de datos se realizara con una hoja electrónica, entonces se debe considerar que el archivo se esta preparando para que sea leído por la computadora y no por nosotros. Esto quiere decir que no debe haber Títulos Centrados, ni líneas que resalten los cuadros, etc.

Siguiendo estas pautas, entonces la primera fila debe tener el nombre de las columnas en donde se van a almacenar los datos y las demás filas deben tener en las columnas correspondientes los valores de los nombres de la primera fila. Para mayor claridad veamos el siguiente ejemplo de Excel.

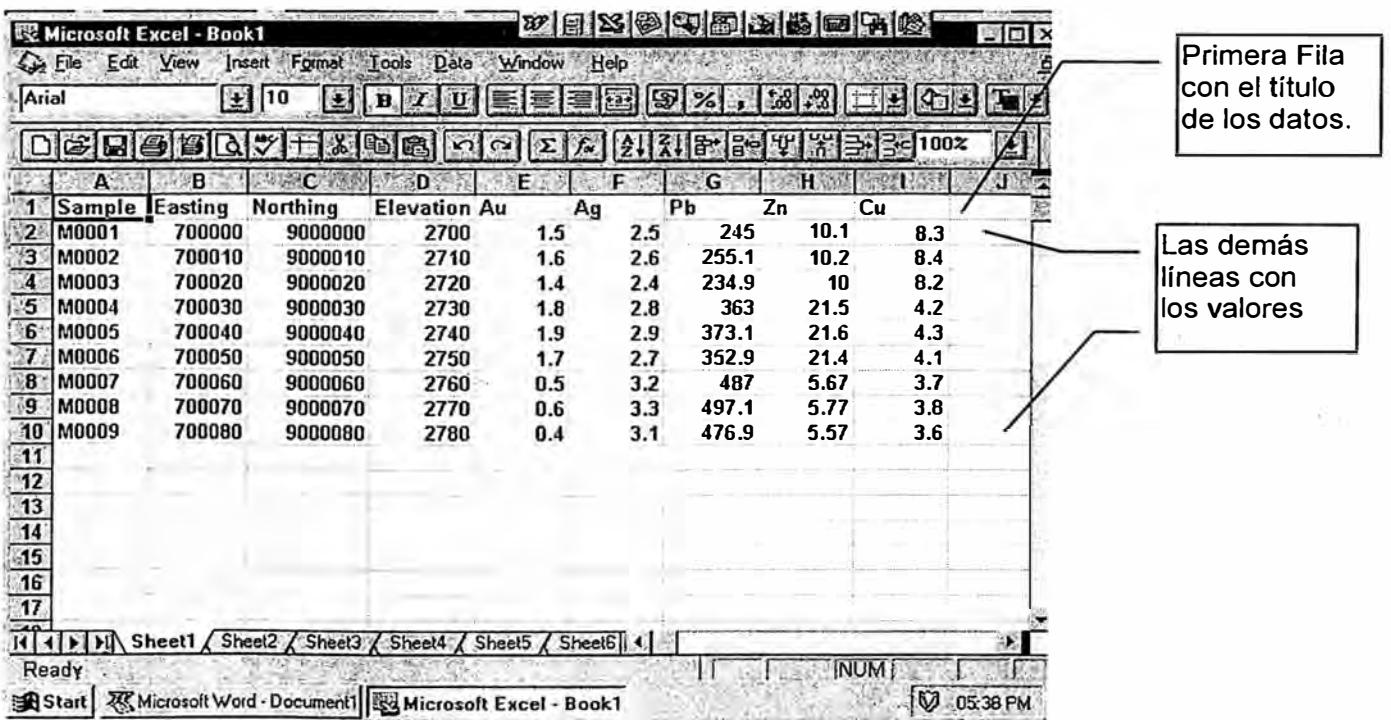

#### <sup>1</sup>**IV.7 Dibujo Automático de los Planos de Geoquímica**

<sup>1</sup>El objetivo principal de este trabajo es mostrar como se puede obtener automáticamente el !'. dibujo de los planos en el Autocad y un buen ejemplo son los planos de Geoquímica por lo que !: primeramente describiremos algunas consideraciones , luego el procedimiento y por último : una breve descripción del algoritmo.

#### **IV.7.1 Consideraciones Iniciales:**

,,

1' 1

Las consideraciones que debemos tener en cuenta al generar un mapa de geoquímica son las siguientes:

#### **IV.7.1.1 Ubicación de las Muestras**

Las muestras se representan generalmente por una circunferencia, cuyo centro es el punto que tiene las coordenadas de ubicación de la muestra, a su costado en la parte superior se puede escribir el texto que identifica a la muestra, esto si el usuario lo desea.

#### <sup>1</sup>**IV.7.1.2 Símbolos y colores para representar rangos de anomalías**

Los valores encontrados en las muestras de la ley del elemento que se está estudiando, nos , permite clasificar algunos intervalos que los geólogos consideren importantes.

El símbolo que generalmente se usa y es el que usaremos en este trabajo, es un pequeño círculo con un color que identifica el intervalo al que pertenece la ley encontrada.

Algunas veces los usuarios desean que se escriba al costado de la muestra los valores ·. económicos que consideran resaltantes, generalmente son los valores mas altos los cuales se los puede clasificar si son mayores que un valor determinado.

Realizar estos planos en forma interactiva es muy fácil, pero cuando se tiene un gran número de muestras se vuelve tedioso y lento, además muchas veces en las exploraciones mineras no se busca un solo elemento sino varios por lo que se debe hacer un plano de geoquímica para cada uno de los elementos que se está estudiando, si se realiza esta tarea interactivamente en autocad significa entonces mucho tiempo, pues se debe realizar un gran número de repeticiones de la siguiente secuencia de comandos:

Para ubicar la muestra:

Command: **Circle**  3P/2P/TTR/<Center point>: **X,Y**  Diameter/<Radius>: **5**  El símbolo de la muestra es una circunferencia Son las coordenadas de ubicación de la muestra El radio depende de la escala del plano. Command: **TEXT**  Justify/Style/<Start **point>:X-5, Y+5**  Height <current>:5 Rotation angle  $\leq 0$ : 0 Text: **S-1020**  Para representar el rango de anomalía: Command : **Color**  New entity color  $<$  7 $>$  : 5 Command: **DQNUT** Inside diameter <current>: O Outside diameter <current>: **5**  Center of doughnut: X, Y Center of doughnut: **.J** . Si se quiere resaltar el valor de ley: Command: **TEXT**  Justify/Style/<Start point>:X-5, **Y-5**  Height  $<5>5$ :5 Rotation angle <0>:

Text: **720** 

Para que el usuano pueda realizar la secuencia de comandos que simbolizan los valores geoquímicos debe ya tener definido el diámetro y los colores de los diferentes rangos de las anomalías geoquímicas a las que es preferible asignarles una capa (layer) en la cual ya se define el color.

Para ahorrar tiempo y evitar el dibujo interactivo se ha desarrollado un programa que aumenta dos comandos al AUTOCAD, los cuales van a leer los datos de un archivo ASCII y van a realizar la tarea secuencial, obteniendo asi muy rapidamente el plano completo.

# **IV.7.1.3 Preparación de los Archivos de Datos.**

Para obtener automáticamente, en el Autocad, el plano de Geoquímica, se debe tener dos archivos de datos grabados con formato ASCII, separados por espacios en blanco. Estos archivos son el de geoquímica ( datos del trabajo) y el de rangos de mineralización ( datos de parámetros).

El nombre del archivo de los datos de Geoquímica debe tener una extensión GQM. Ejemplos: CRISTAL.GQM, CARLOS.GQM, VICTOR.GQM, etc.

En el archivo de los rangos de mineralización debe constar: el nombre del rango, el diámetro y el color que tendrán los símbolos que representan a estos valores y también el valor máximo del rango que se representa.

Este archivo debe ser grabado en formato ASCII y con la extensión RNG. Para mayor claridad veamos el siguiente ejemplo:

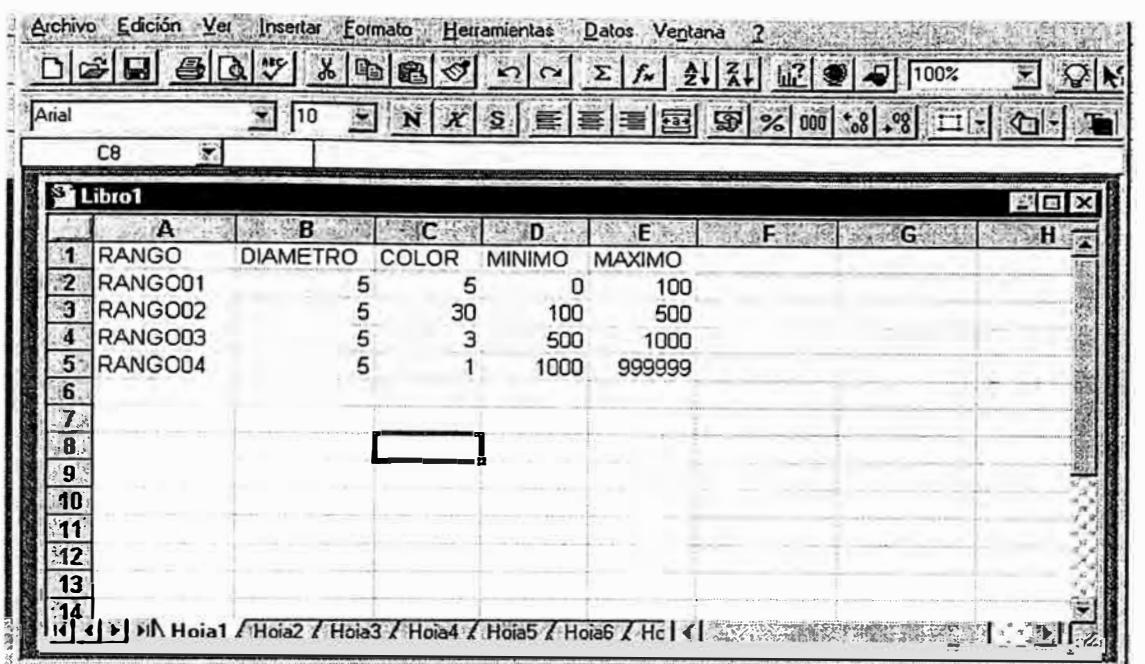

Se observa que cada rango tiene un nombre para identificarlo, el diámetro es un valor real que va a tener el círculo que representa a las leyes del rango, el color es el código del mismo en el Autocad , el valor máximo es aquel que limita el intervalo del rango.

### **IV.7.2 Procedimiento para ejecutar el programa**

Habiendo preparado el archive de datos se debe empezar el Autocad y luego cargar el programa que genere automáticamente los mapas

### **IV.7.2.1 Inicio de Autocad**

Para iniciar el Autocad se escribe después del prompt del sistema operativo la palabra ACADR13 o ACADR12, de acuerdo a la versión que se disponga, después de esto aparece en pantalla la imagen de presentación del Autocad.

### **IV.7.2.2 Carga del Programa de Geoquímica**

Esta tarea se puede obviar de acuerdo a la instalación recibida del programa pues se puede instalar para que se cargue automáticamente al empezar el Autocad, si este no fuera el caso entonces debemos escribir en la línea de comandos la siguiente orden:

# **LOAD "PERUMIN"**

Al terminar de realizar esto aparece la siguiente presentación en la línea de comandos:

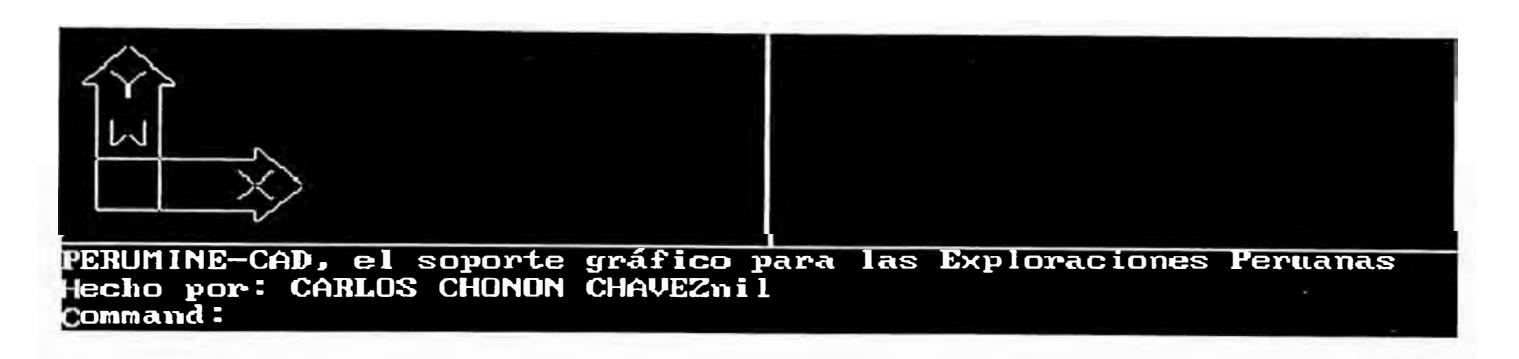

y el Autocad esta listo para generar mapas de Geoquímica.

# IV.7.2.3 Ejecución del Programa de Geoquímica

Ejecutar el programa de geoquímica es una tarea muy sencilla pues solamente se debe escribir en la linea de comandos la orden **GEOQUI** y seguir la siguiente secuencia:

1. Leer el archivo de datos, para lo cual el programa solicita al usuario mediante una caja de diálogo que seleccione uno de los archivos con extensión GQM que son mostrados.

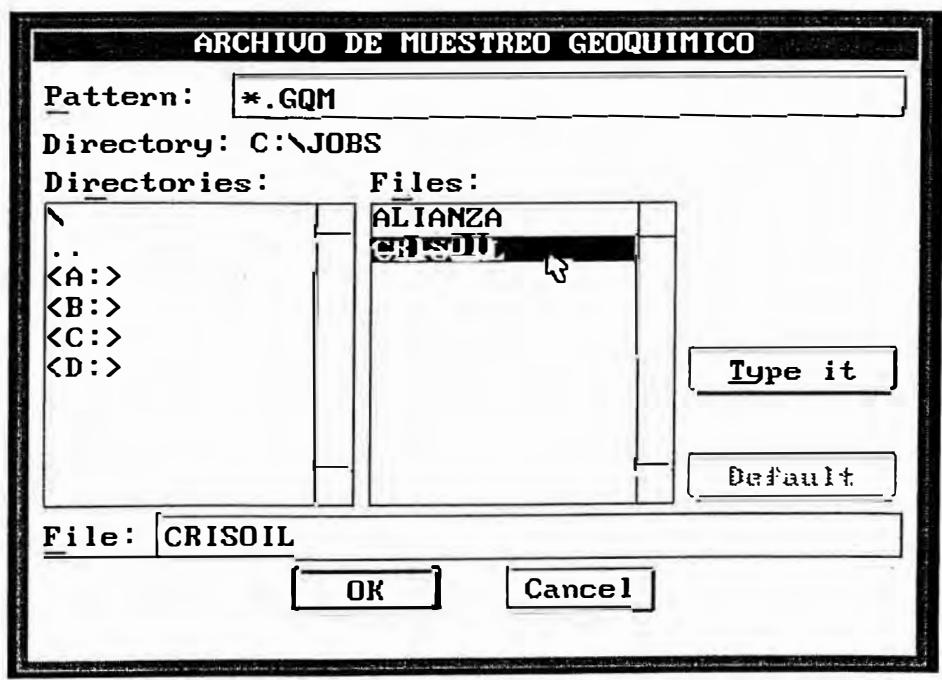

2. Luego preguntará al usuario que seleccione la columna que contiene los datos de las coordenadas Este.

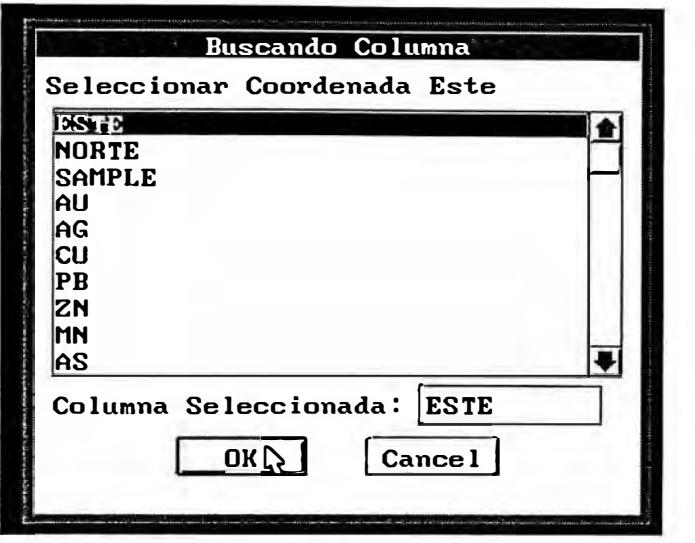

- 3. Después en igual forma que el paso 2, solicita al usuario que seleccione la columna que contiene los datos de las coordenadas Norte.
- 4. Continua de igual manera que el paso 2 preguntando por la columna que contiene el nombre de las muestras.
- 5. Solicita también en esta misma forma el campo que contiene las leyes que se van a graficar.

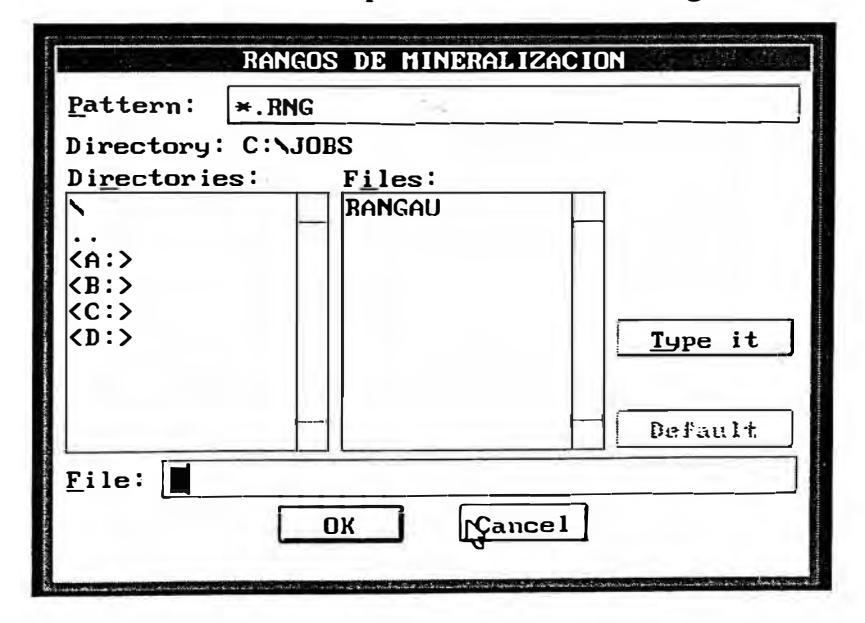

6. Solicita el Archivo que contiene los rangos de muestras para ese elemento químico

7. Luego pregunta desde la línea de comandos por los siguientes datos:

Diámetro de muestras, Altura del texto de las muestras y Altura del texto de las leyes.

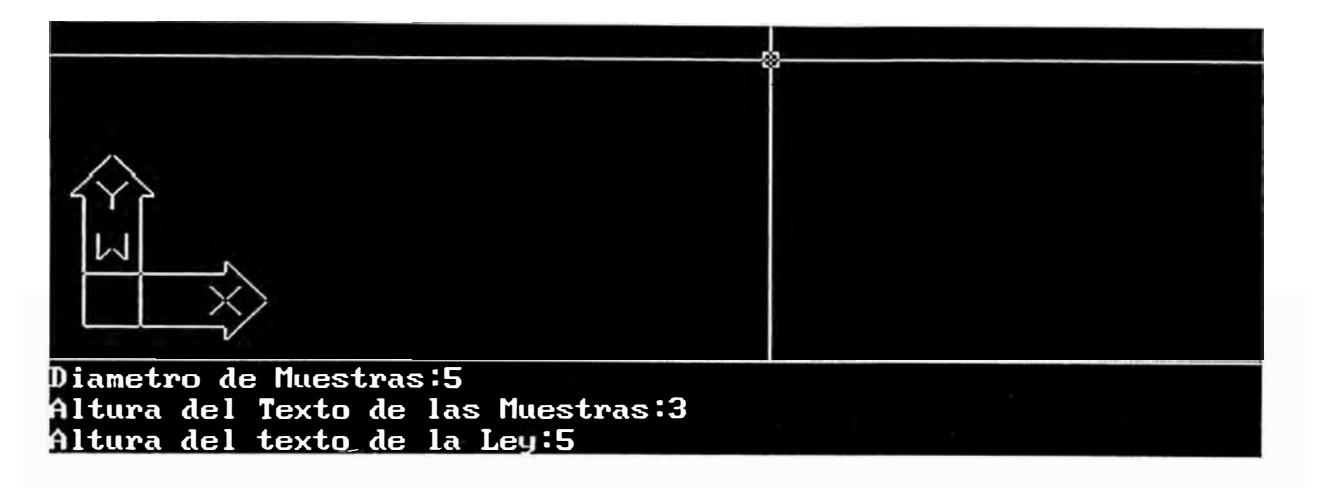

8. Por último pregunta si se desea escribir los valores de los elementos químicos y el valor mínimo a partir del cual comenzará a escribir los valores.

Después de contestar todas las preguntas, el programa les asigna un layer a cada rango con el nombre y el color que han sido leídos del archivo de extensión RNG, también crea los siguientes layers:

SAMPLE .- Para la ubicación de muestras.

TEXSAMPLE.- Para el texto que dice el nombre de la muestra

TEXLEY.- Para el texto que dice la ley del elemento obtenida en esa muestra.

Después el programa comienza a leer todas las muestras del archivo ASCII seleccionado y de acuerdo al valor del elemento químico seleccionado le asigna el layer correspondiente y dibuja el símbolo de representación.

Si el valor de la ley del elemento dibujado es mayor que el mínimo admitido, entonces se escribe también este valor al lado del símbolo dibujado.

Si por alguna razón se desea cambiar el color de las muestras, bastará cambiar el color del layer correspondiente y todas las muestras de ese rango cambiaran automáticamente su color.

El mapa obtenido contiene en realidad dos planos: el de Ubicación de Muestras y el de Rangos de Mineralización, se puede hacer que se exhiba solamente uno de ellos seleccionando sus capas (layers) correspondientes y ocultando los restantes.

Se ha creado también el comando **COORDE** el cual es muy útil para dibujar la cuadrícula de coordenadas de los planos que se generan.

#### **IV.7.3 Algoritmo del Programa**

El algoritmo es una breve descripción del procedimiento que hemos realizado para escribir el programa y consta de los siguientes pasos:

#### **IV.7.3.1 Solicitar Datos**

Preguntar al usuario mediante cajas de diálogo el archivo de datos y la forma en que están compuestas sus columnas, también solicitar el archivo de rangos y preguntar por los parámetros de las muestras.

#### **IV.7.3.2 Lectura de Archivos**

Abrir primeramente el archivo de geoquímica, indicado por el usuario, en modo de lectura, leer la primera fila y guardar los nombres en una lista llamada campos. Continuar leyendo las demás filas y almacenar sus valores en otra lista a la que denominamos ldato.

Leer el archivo de los rangos de mineralización y almacenar sus valores en una lista denominada lrango.

#### **IV. 7 .3.3 Creación de Layers**

Crear las capas cuyos nombres se han leído en el archivo de rangos, con su color asignado y también las capas para las muestras, para sus textos y para los textos de las leyes.

#### **IV.7.3.4 Dibujo de las Muestras**

Mediante un lazo comenzar a sacar los datos de la lista LDATO y asignar sus valores a las variables ESTE, NORTE, NOMBRE, LEY.

Calcular los puntos de la muestra, del texto de la muestra y del texto de la ley asignandoío a las variables psample, pnombre y pley.

Dibujar la muestra y escribir su nombre de identificación, esto se hace con el comando CIRCLE y las variables NOMBRE y PNOMBRE.

Determinar el layer del rango respectivo al valor de la ley para ello se realiza un test con el valor de la variable LEY y los valores máximos almacenados en LRANGO.

Dibujar y escribir el rango de mineralización con el comando DONUT y las variables LEY, PSAMPLE y PLEY

Repetir todos estos pasos mientras existan datos en la lista LDATO.

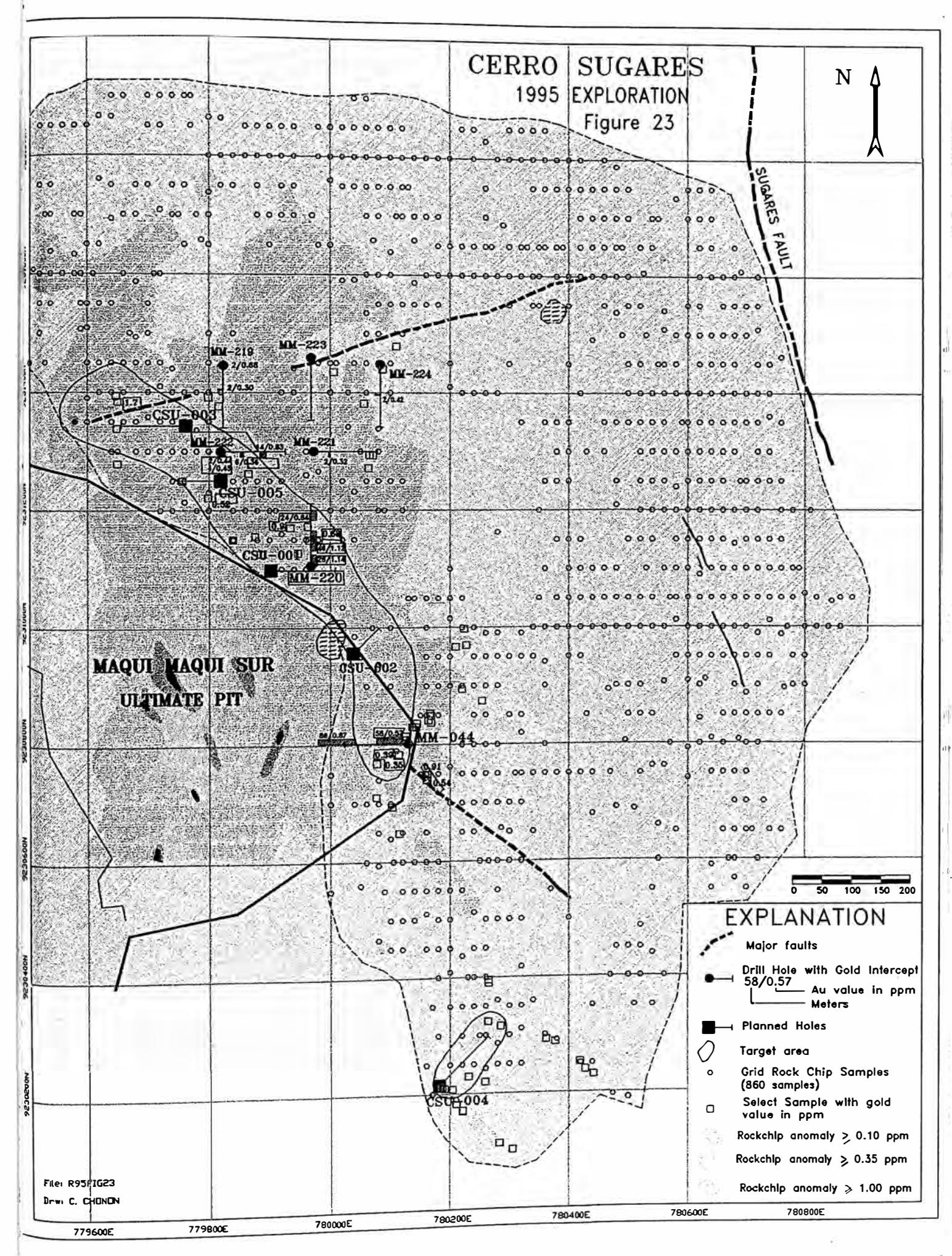

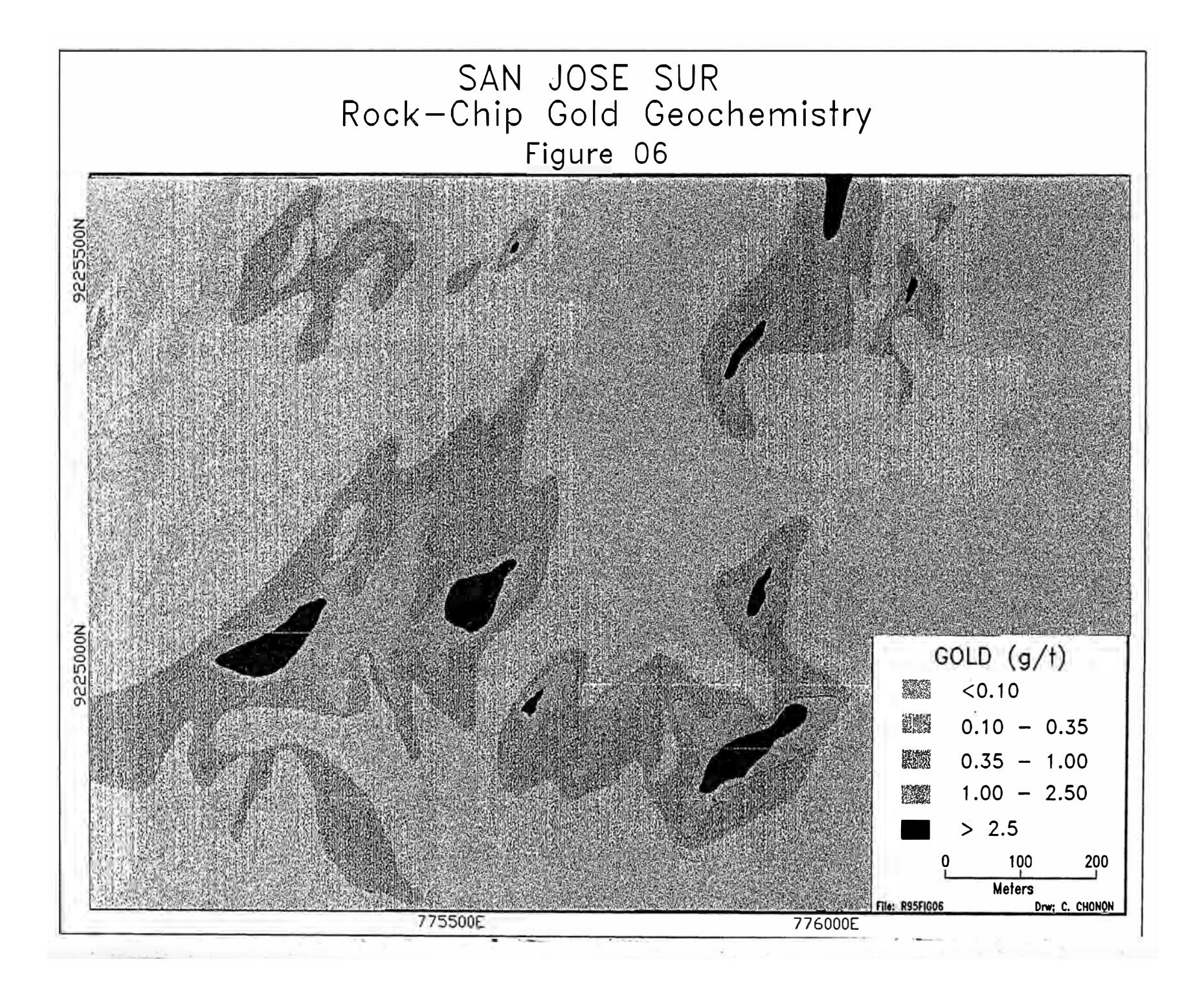

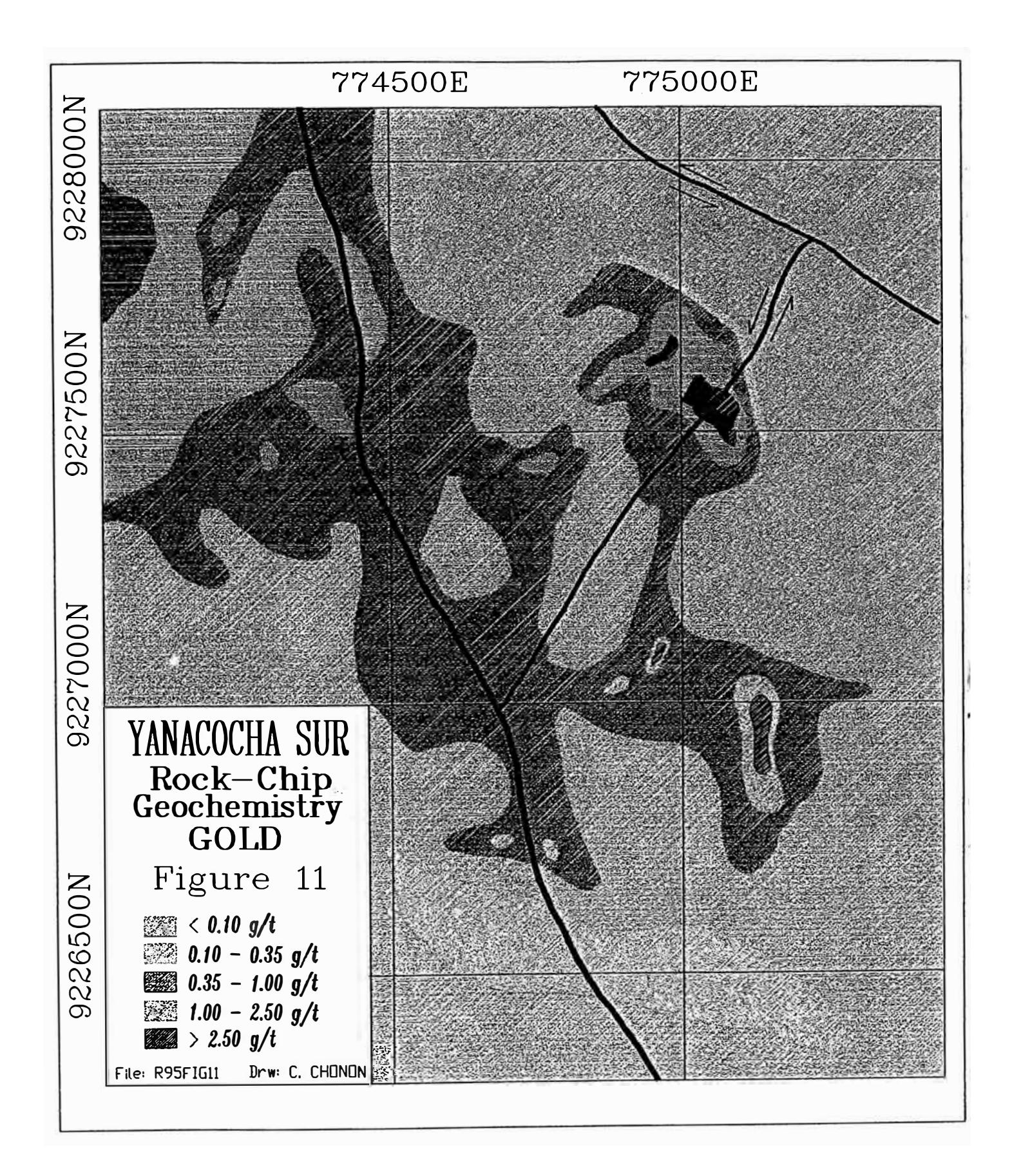

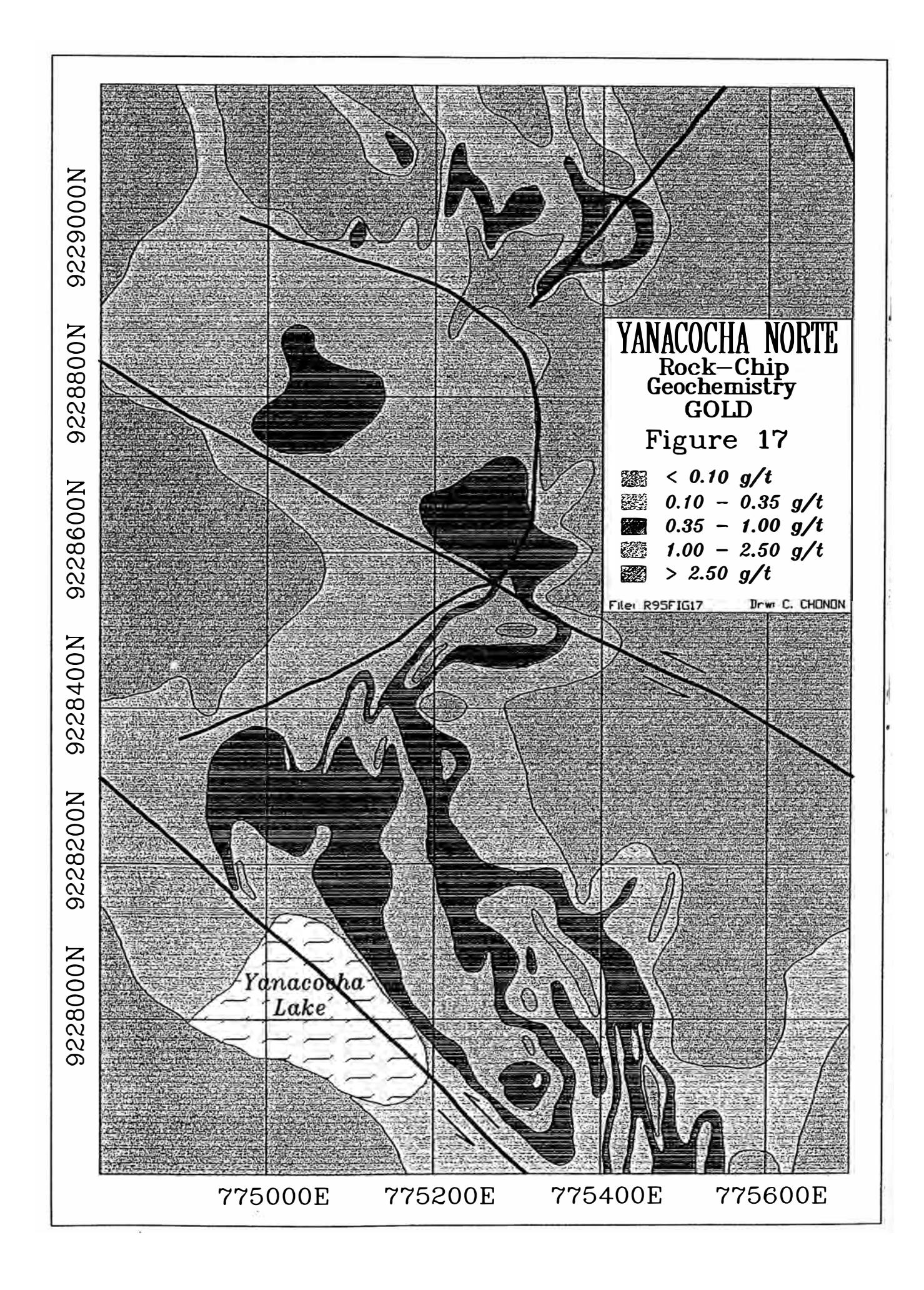

# **CAPITULO V.- PERFORACIONES DIAMANTINAS**

Después de realizar estudios de Geoquímica se detectan las áreas que presentan anomalías superficiales, estas anomalías deben también ser investigadas en profundidad por lo que se usa para ello perforaciones que pueden ser de dos tipos: RCD (Circulación Reversa) y/o DDH (Diamantinas).

La ejecución de las perforaciones son realizadas por empresas especializadas mediante la modalidad de contratos, pero la supervisión de la ejecución, las muestras obtenidas, y los registros de información de los sondajes lo realizan las empresas mineras que se encuentran explorando.

### **V.1 Logueo de Testigos**

A los testigos que se obtienen de las perforaciones se les realiza un mapeo geológico (Logueo) con el objetivo principal de obtener información base para ser utilizada en evaluaciones geoeconómicas de los recursos mineros, en modelamientos geológicos etc.

El mapeo de los sondajes tiene como propósito observar y describir un tramo de sondaje, registrando y destacar los aspectos geológicos, mineralógicos y geotécnicos. Estas anotaciones son realizadas en hojas que se conocen como Registros de Sondajes. Un buen registro de sondajes debe contener los siguientes items:

#### **V.1.1 Datos de Encabezamiento**

Son datos de información general referente al sondaje que se está mapeando y se ubican en la parte superior de la hoja de registro. Los datos que se muestran en esta parte son los siguientes:

#### **V.1.1.1 Proyecto**

Es el nombre o el código del proyecto de exploración

#### **V.1.1.2 Prospecto**

El nombre o el código del prospecto que se esta explorando.

# **V.1.1.3 Sondaje**

Es el nombre, el número o el código de la perforación que se está registrando.

### **V.1.1.4 Metros Programados**

Es la longitud total del taladro que se ha programado inicialmente.

### **V.1.1.5 Metros Perforados**

Es la longitud total de ia ejecución del taladro

# **V.1.1.6 Fecha de Inicio**

Es la fecha en que comienza a ser ejecutado el sondaje

### **V.1.1.7 Fecha de Término**

Es la fecha en que termina de ser ejecutado el sondaje.

### **V.1.1.8 Este, Norte y Cota**

Son las coordenadas UTM que ubican al collar del sondaje.

### **V.1.1.9 Azimuth**

Es la dirección del sondaje en el sistema de cuadrantes

### **V.1.1.10 Inclinación**

Es la dirección programada del sondaje respecto al plano horizontal.

# **V.1.1.11 Contrata**

Empresa contratista que realiza la ejecución del taladro.

### **V.1.1.12 Máquina**

Nombre, número o código de la máquina que ejecutó el sondaje.

Adicional a estos datos se debe indicar la escala de mapeo.

### **V.1.2 Datos de la Perforación.**

Son los datos que indican los avances diarios, los metros perforados, el número de corridas, los tipos de broca, la recuperación lineal y el porcentaje de recuperación.

Estos datos son tomados mayormente del reporte diario del contratista.

### **V.1.3 Registro Geológico**

Para realizar el registro geológico, se divide generalmente el formato en las siguientes columnas:

#### **V.1.3.1 Registro Gráfico y Actitud Geométrica**

En esta columna se representa en forma fisica el sondaje, por lo tanto cualquier elemento estructural de alteración, mineralización registrado gráficamente, debe ser una representación a escala de lo observado en el sondaje.

La actitud geométrica es el ángulo de la vetilla o veta medido con respecto al eje longitudinal del sondaje. Este ángulo puede ser medido en una veta definida o veta de forma irregular. En lo posible deben indicarse ángulos representativos de un juego de vetillas, dibujando la traza de la vetilla de acuerdo a su forma y a su posición en el testigo.

### **V.1.3.2 Litología y Estructuras**

En esta columna se describe el tipo de roca usando sus respectivas abreviaturas; en forma gráfica se usan símbolos también establecidos para el tipo de roca.

Respecto a la estructura, se dibujan con su respectivo símbolo, indicando el ángulo con que corta el eje del sondaje adyacente a la estructura.

Cuando no es posible distinguir el ángulo entre una estructura y el eje del sondaje, se dibuja la estructura con linea discontinua y perpendicular al eje del sondaje.

### **V.1.3.3 Alteración Hidrotermal**

Se debe indicar las alteraciones que se encuentra en el testigo mediante abreviaturas, también se debe observar algunos aspectos relacionados con la alteración, por ejemplo el tipo de minerales, su forma de ocurrencia, asociaciones, texturas, etc. Algunos ejemplos de alteración se muestran a continuación:

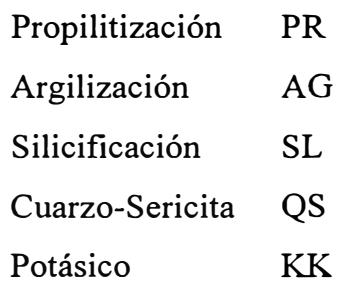

#### **V.1.3.4 Mineralización**

Nos sirve para indicar el tipo de mineralización que se cree está ocurriendo. Algunos ejemplos de mineralización son los siguientes:

#### *Lixiviación:*

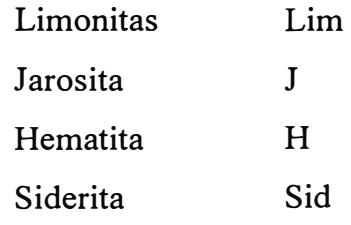

#### *Oxidación:*

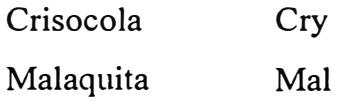

### *Sulfuros:*

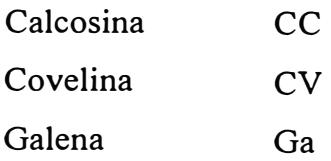

### **V.1.3.5 Ensaye Químico y Gráfico de Ensayes**

Son columnas que son llenadas cuando se tiene los reportes del laboratorio, indican el contenido de un elemento químico cada dos metros o de acuerdo a los intervalos definidos por el geólogo.

# **V.2 Preparación de Datos para elaborar Planos**

Para comenzar a preparar los planos en donde se representen las perforaciones realizadas se debe preparar normalmente los siguientes archivos de datos:

# **V.2.1 Archivo de datos del Taladro**

Es un archivo ASCII que debe contener los campos (base de datos) o columnas (hoja electrónica) que informen al programa de los datos necesarios para la representación de los taladros.

El programa que se ha desarrollado concede amplia libertad en el nombre que se asigna a los campos o columnas, esto es así por que se realiza labores de consultoría a diferentes empresas y éstas tienen sus propios procedimientos de nomenclatura de datos.

Aquí se describe los nombres de los campos en inglés pero es igual que dichos campos reciban nombres en cualquier lenguaje o con códigos alfanuméricos.

Este archivo debe contener los siguientes campos o columnas:

# **V.2.1.1 HOLE**

Es la columna o el campo que contiene como datos el nombre de los taladros.

### **V.2.1.2 EASTING**

Esta columna contiene como datos las coordenada Este de los taladros.

#### **V.2.1.3 NORTHING**

Contiene como datos las coordenadas Norte del Taladro

### **V.2.1.4 COTA**

Es la columna o campo que tiene como datos la Altitud del collar del taladro.

### **V.2.1.5 LENGTH**

Este campo contiene la longitud total del Taladro (Se asume que es la longitud total perforada).

### **V.2.1.6 AZIMUTH**

Esta columna contiene los datos de la dirección del taladro en el plano cartesiano

### **V.2.1.7 INCLINATION**

Esta columna tiene como datos el ángulo de dirección del taladro con el plano horizontal.

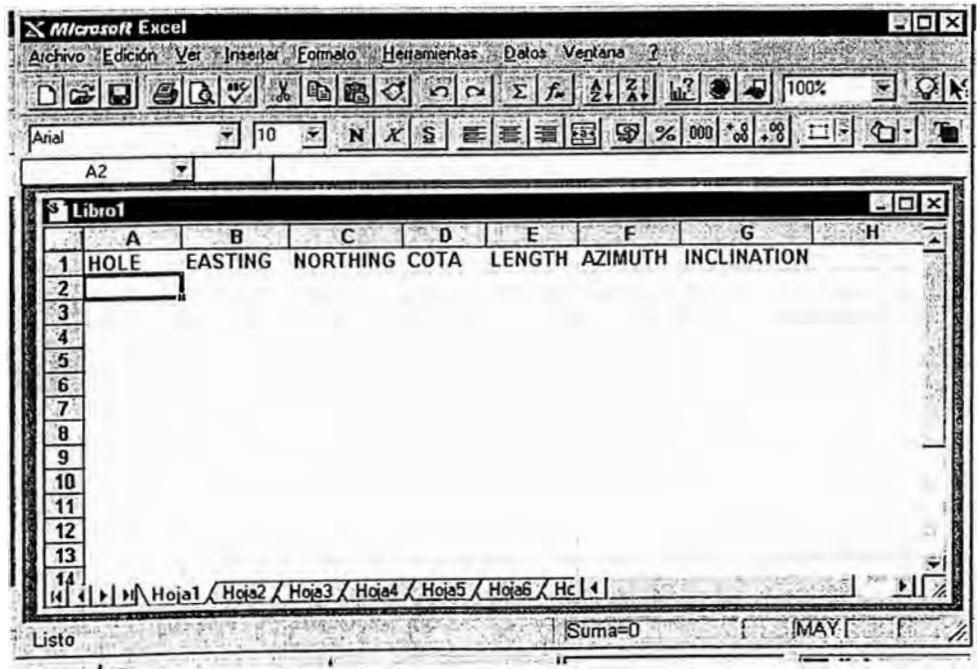

#### V.2.2 Archivo de Leyes de los Testigos

Como ya se mencionó los testigos se dividen en intervalos regulares, generalmente de 2 mts. de longitud, de los cuales se extrae muestras y los resultados del laboratorio se deben almacenar en un archivo que contenga las siguientes columnas:

### **V.2.2.1 Hole**

Es el nombre del taladro, este nombre se debe repetir para todos los intervalos que conforman el taladro.

#### $V.2.2.2$  From

Es la longitud de donde comienza el intervalo del taladro.

### $V.2.2.3 T<sub>0</sub>$

Es la longitud en el taladro que indica el final del intervalo.

### **V.2.2.4 Leyes**

Son los valores del reporte del laboratorio que se debe representar en el taladro

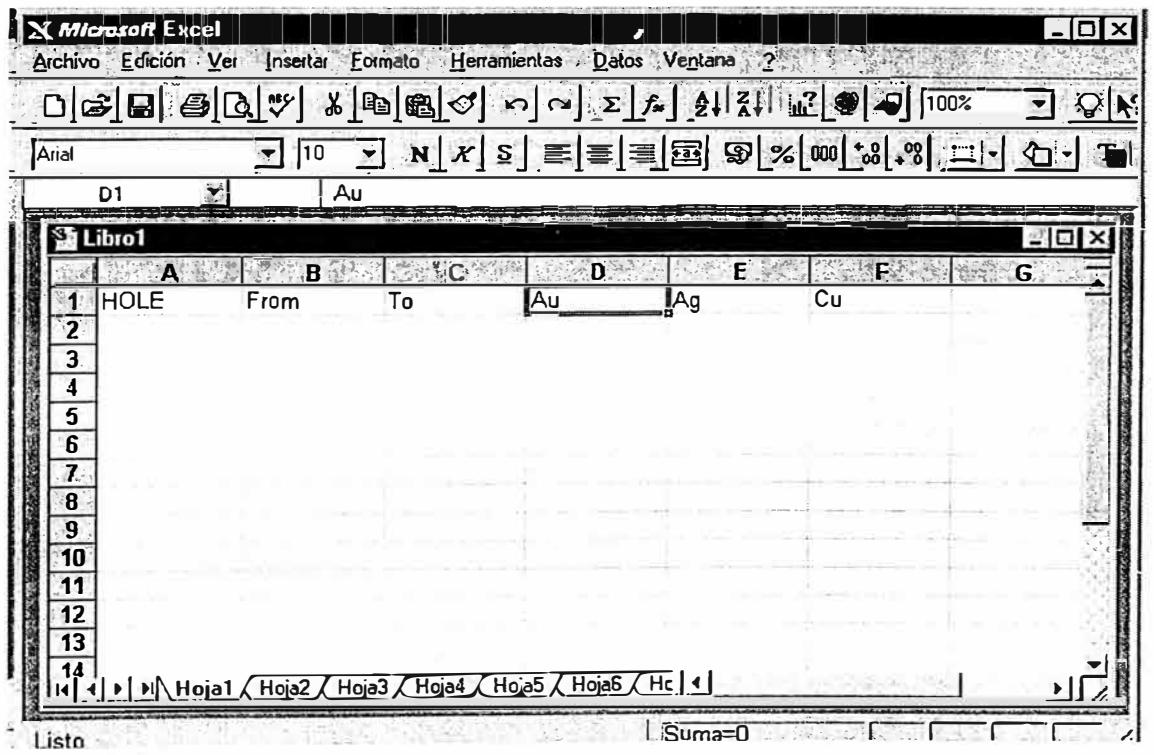

### **V.3 Dibujo de Taladros en un Plano Horizontal**

Para dibujar el taladro en el plano horizontal, se debe dibujar primero el collar, el cual generalmente es un círculo cuyo centro son las coordenadas Este y Norte del taladro, luego para dibujar la proyección horizontal del taladro se debe calcular las coordenadas del punto final del taladro según las siguientes fórmulas:

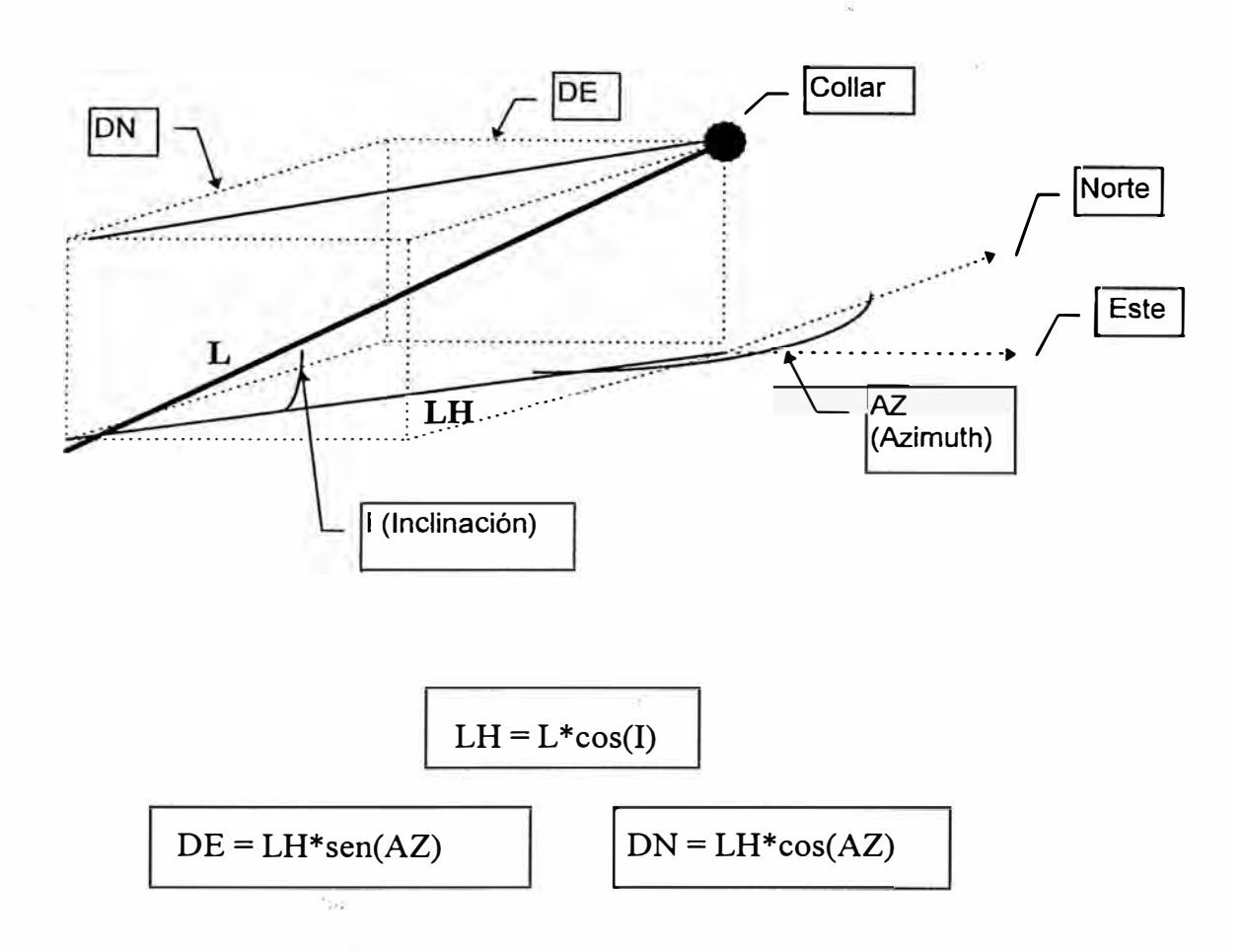

Remplazando la primera fórmula, entonces se obtiene:

$$
DE = L * cos(I) * sen(AZ)
$$
  
DN = L \* cos(I) \* cos(AZ)

Donde:

 $L =$ Longitud del Taladro

I = Angulo de inclinación del taladro

LH = Longitud de la Proyección del taladro

DN, DE= Diferencia de coordenadas del comienzo al final del taladro.

### **V.4 Dibujo de Intervalos de Mineralización**

Para representar en el taladro los intervalos de ley se usan rectángulos generalmente de un ancho igual al radio del collar y con longitudes de dos metros ( distancia de muestreo). Estos rectángulos son achurados con el color que representa el rango del intervalo de ley que se ha definido previamente (Generalmente es el mismo del estudio geoquímico).

Para calcular las coordenadas de los puntos FROM y TO, se usa la misma fórmula utilizada para calcular las coordenadas del punto final del taladro.

### **V.5 Procedimiento Utilizado para el dibujo Automático de los Taladros.**

Después de alistar los archivos ASCII de los datos, con el programa que se ha creado se obtiene automáticamente el dibujo de los taladros con los siguientes pasos:

**V.5.1** Iniciar el programa Autocad.

**V.5.2** Escribir el comando **HOLES** en la línea de comandos del Autocad.

**V.5.3** Contestar la caja de diálogo seleccionando el archivo de taladros(\* **.hol)**

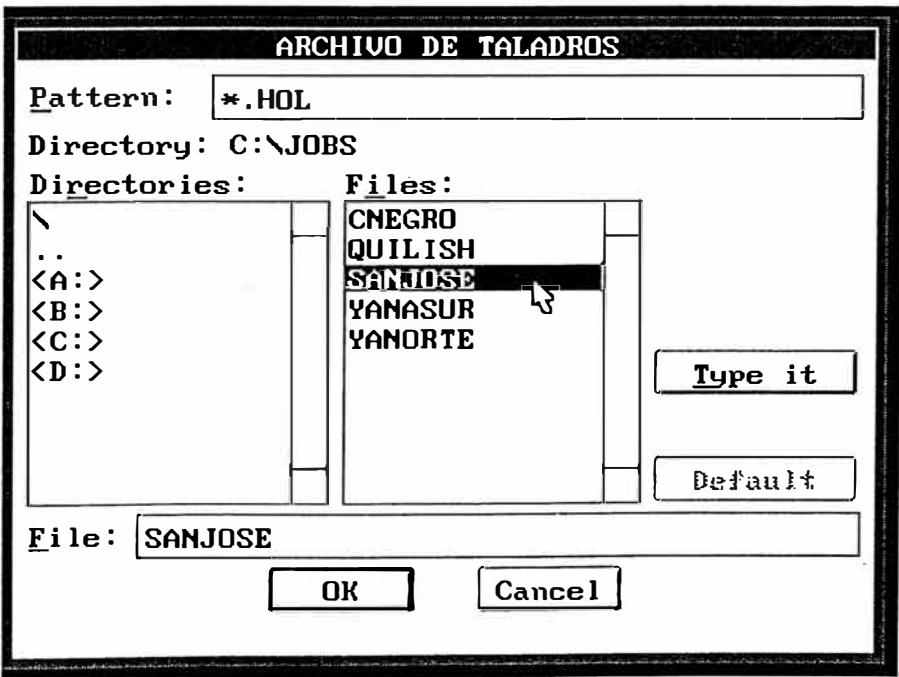

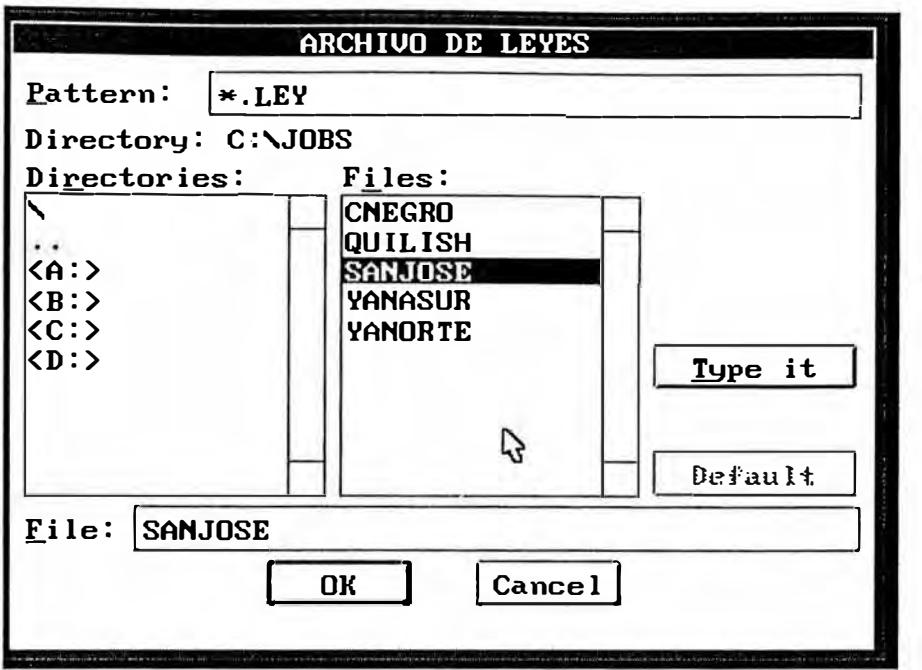

**V.5.4** Escoger el archivo de leyes, respondiendo así a la nueva caja de diálogo (\* **.ley)**

**V.5.5** Seleccionar el archivo de rangos contestando así la tercera caja de diálogo **(\*.RNG)**

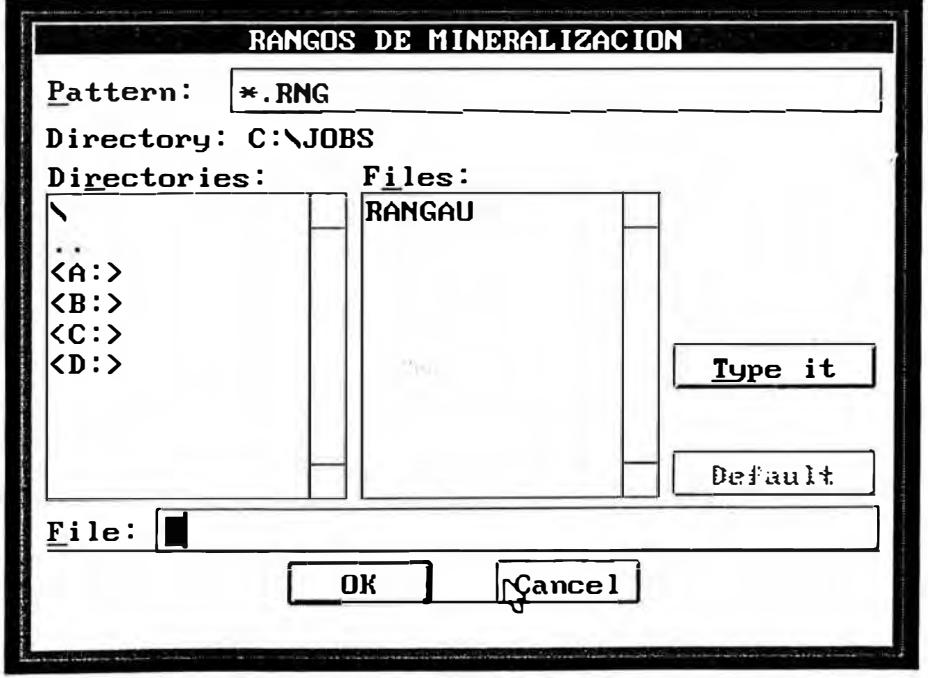

**V.5.6** Contestar las preguntas de los parámetros diámetro del collar, altura del texto del nombre del hole y altura del texto de intervalos.

Posiblemente en el mapa resultante haya cierta confusión por los nombres de los taladros y de los intervalos los cuales para dar mayor estética se debe mover a lugares mas apropiados, esto es una tarea de edición bastante sencilla utilizando el comando MOVE.

#### **V.6 Algoritmo del Programa**

El algoritmo del programa es el siguiente:

#### **V.6.1 Interfase con el Usuario**

Para conocer los datos de dibujo, el programa debe solicitar al usuario mediante cajas de diálogo el nombre de los 3 archivos necesarios el de datos (Extensión HOL), el de leyes ( extensión LEY) y el de rangos (\* .mg). Para hacer el programa mas dinámico debe preguntar a los usuarios que ubiquen el nombre de los campos y su posición en la base de datos.

Por último debe solicitar en forma interactiva el valor del diámetro de los collares y las alturas de los textos, los valores serán almacenados en las variables DIAMETRO, HTCOLLAR y HTRANGO.

#### **V.6.2 Lectura de Archivos**

El programa debe abrir primeramente el archivo de holes en modo de lectura, debe leer !os registros y almacenar sus valores en una lista denominada LHOLE. Debe continuar con la lectura . del archivo de leyes y almacenar los valores de sus datos en una lista que denominaremos LLEY.

Por último debe leer el archiyo de rangos y almacenar sus valores en la lista LRANGO.

#### **V.6.3 Dibujo de Taladros**

El programa debe entrar en un lazo repetitivo que realice los siguientes pasos:

- 1. Sacar los datos del primer taladro de la lista LHOLE
- 2. Con las coordenadas obtenidas y la variable **DIAMETRO** se dibuja el collar del taladro.
- 3. Se Calcula las coordenadas del punto final del taladro con las fórmulas ya vistas.
- 4. Se dibuja la longitud del taladro con una polilínea
- 5. Se repite los cuatro primeros pasos hasta que la lista sea nula.

### **V.6.4 Dibujo de los Intervalos de Mineralización**

El programa debe entrar en otro lazo repetitivo realizando los siguientes pasos:

- 1. Sacar los datos del primer intervalo de la lista LLEY.
- 2. Buscar las coordenadas del taladro en la lista LHOLES.
- 3. Calcular las coordenadas del punto FROM del intervalo.
- 4. Calcular las coordenadas del punto TO del intervalo
- 5. Hacer el test que determine el color del rango de la ley del intervalo.
- 6. Dibujar el rectángulo del intervalo.
- 7. Repetir los pasos 1,2,3,4,5 y 6 hasta que se termine de sacar los elementos de la lista LLEY.

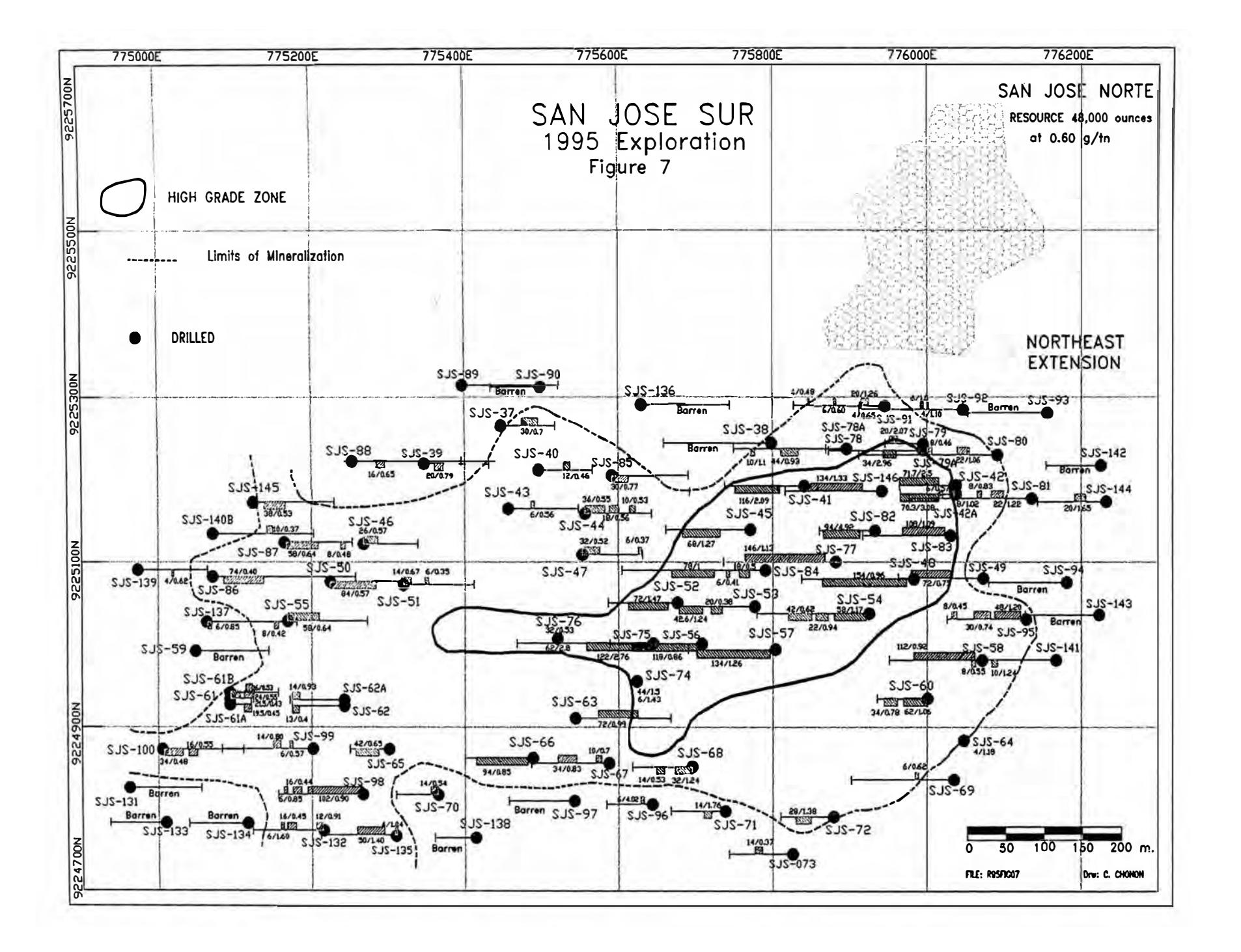

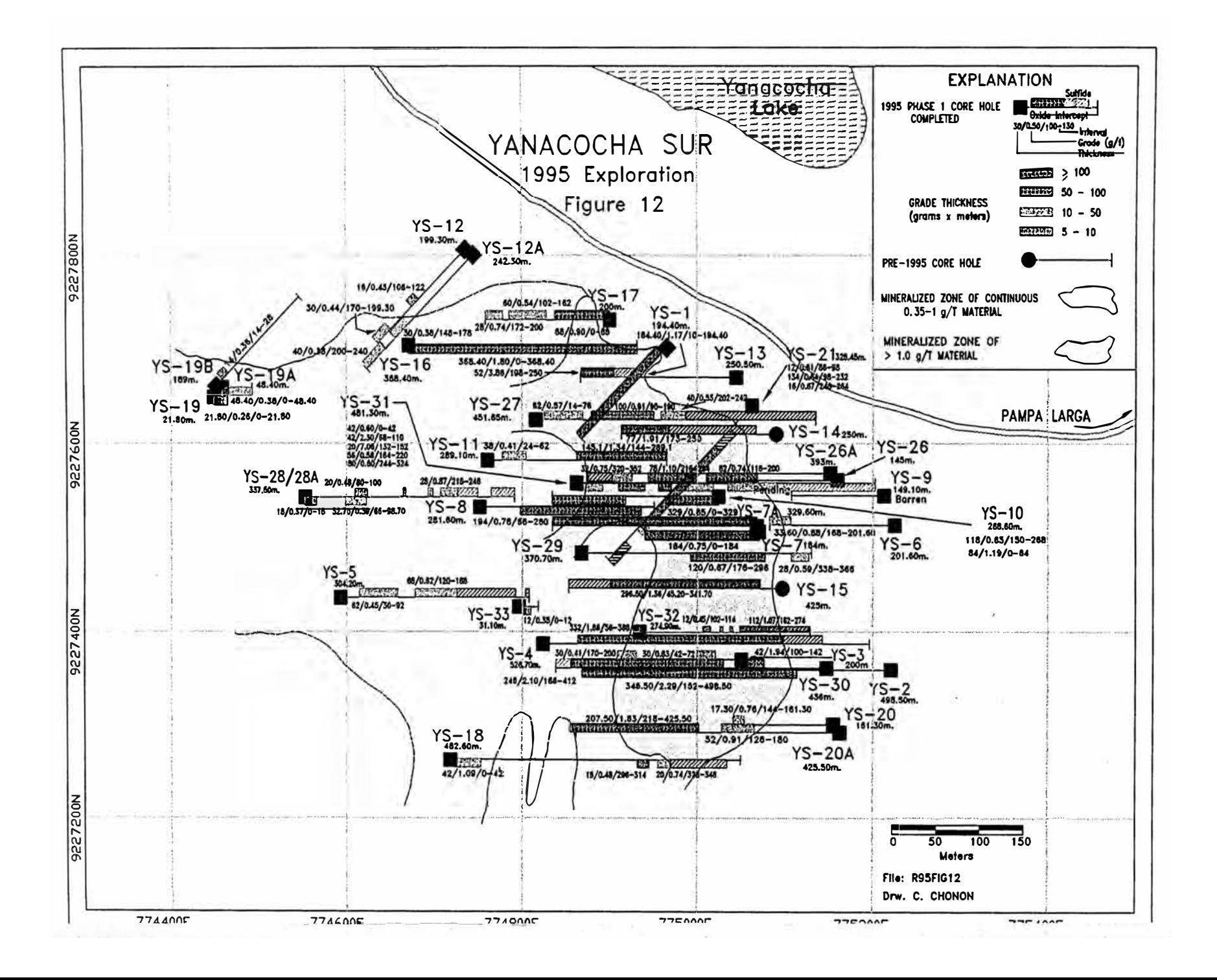

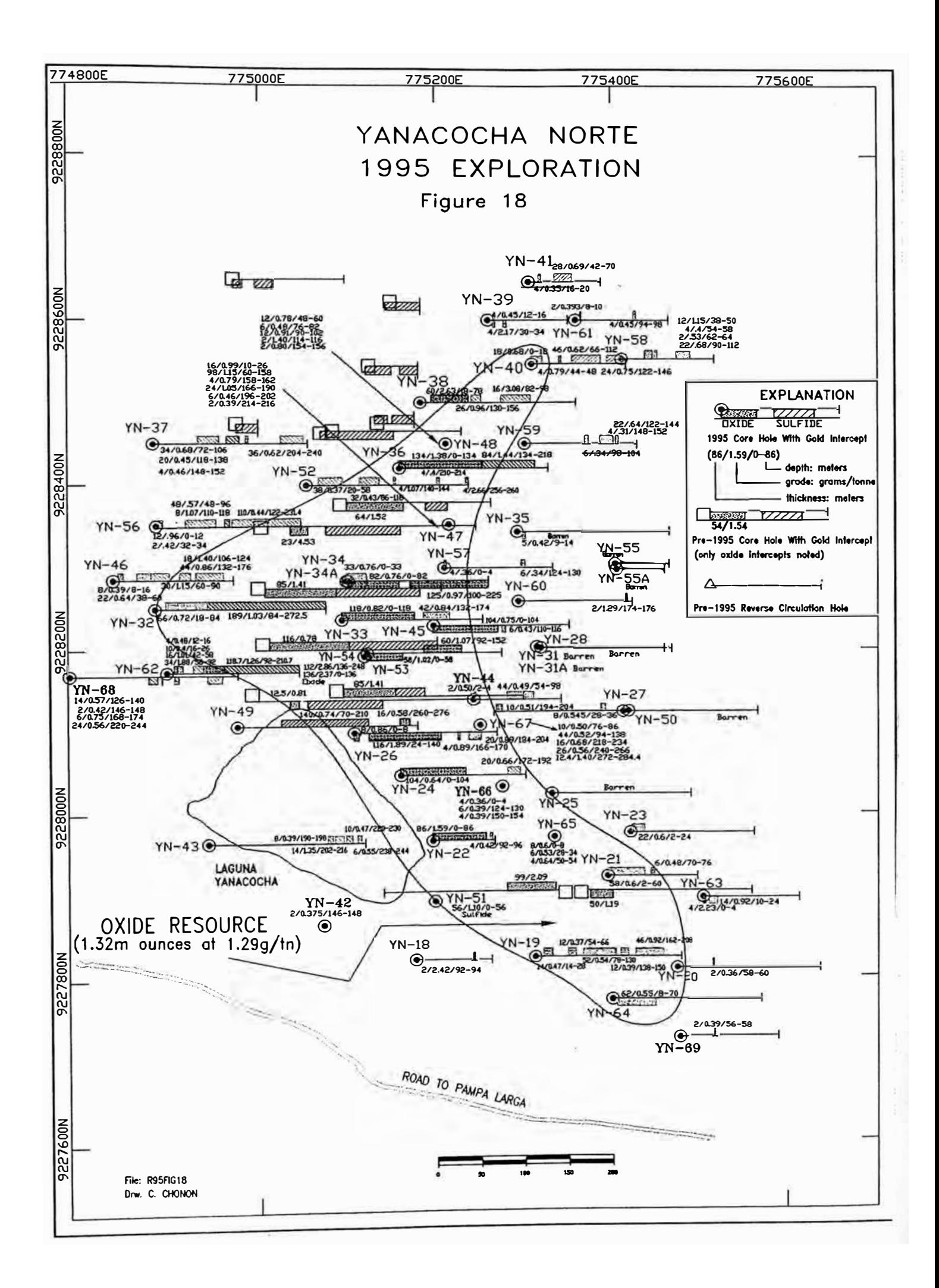

# **VI.- Conclusiones y Recomendaciones**

- 1. Como se puede apreciar se obtiene una gran ventaja al invertir en un soporte gráfico para realizar las tareas del dibujo de planos en las actividades mineras, esta ventaja trataremos de darle un valor económico según el siguiente razonamiento:
- 2. Un plano de Geoquímica se demora en hacerlo tres días con el método tradicional, dos días con el AUTOCAD y media hora con el AUTOLISP. Entonces esta reducción de tiempo se puede expresar en dinero si asumimos que en cualquiera de los tres casos el usuario tenga un sueldo promedio de novecientos dólares mensuales, entonces en el primer caso se gasta 90 dólares, en el segundo caso se gasta 60 dólares y en el tercer caso se gasta 2 dólares por lo que al automatizar el dibujo de planos no solamente se ahorra tiempo sino también dinero al valorizar las actividades.
- 3. Este ahorro no significa que se va a prescindir de los usuarios sino mas bien que la contribución de ellos a las empresas será mas eficientemente pues ya no van a perder mucho tiempo (ni dinero) en actividades rutinarias sino mas bien su tiempo será orientado hacia otras actividade3 mas productivas.
- 4. El costo de Inversión será mas significativo en los honorarios del ingeniero analista que va a automatizar las labores rutinarias o mediante un contrato con alguna empresa especializada que realice esta actividad, la cual es justificada al reducirse enormemente los costos de operación como se mostró anteriormente. Se descarta la inversión en equipo y el el software AUTOCAD por que es algo que la mayoría (o todas) las empresas disponen.
- 5. Así como se realizó el presente trabajo para la actividad de la exploración, se puede continuar quizas con las siguientes actividades:

Logueo Gráfico de Taladros (Exploración), Diseño de Rampas (Desarrollo), Diseño de Pits (Planeamiento), Determinación de Polígonos de Mineralización (Planeamiento y Operaciones) y muchas actividades mas.

Hole. YS-011

Figure 16

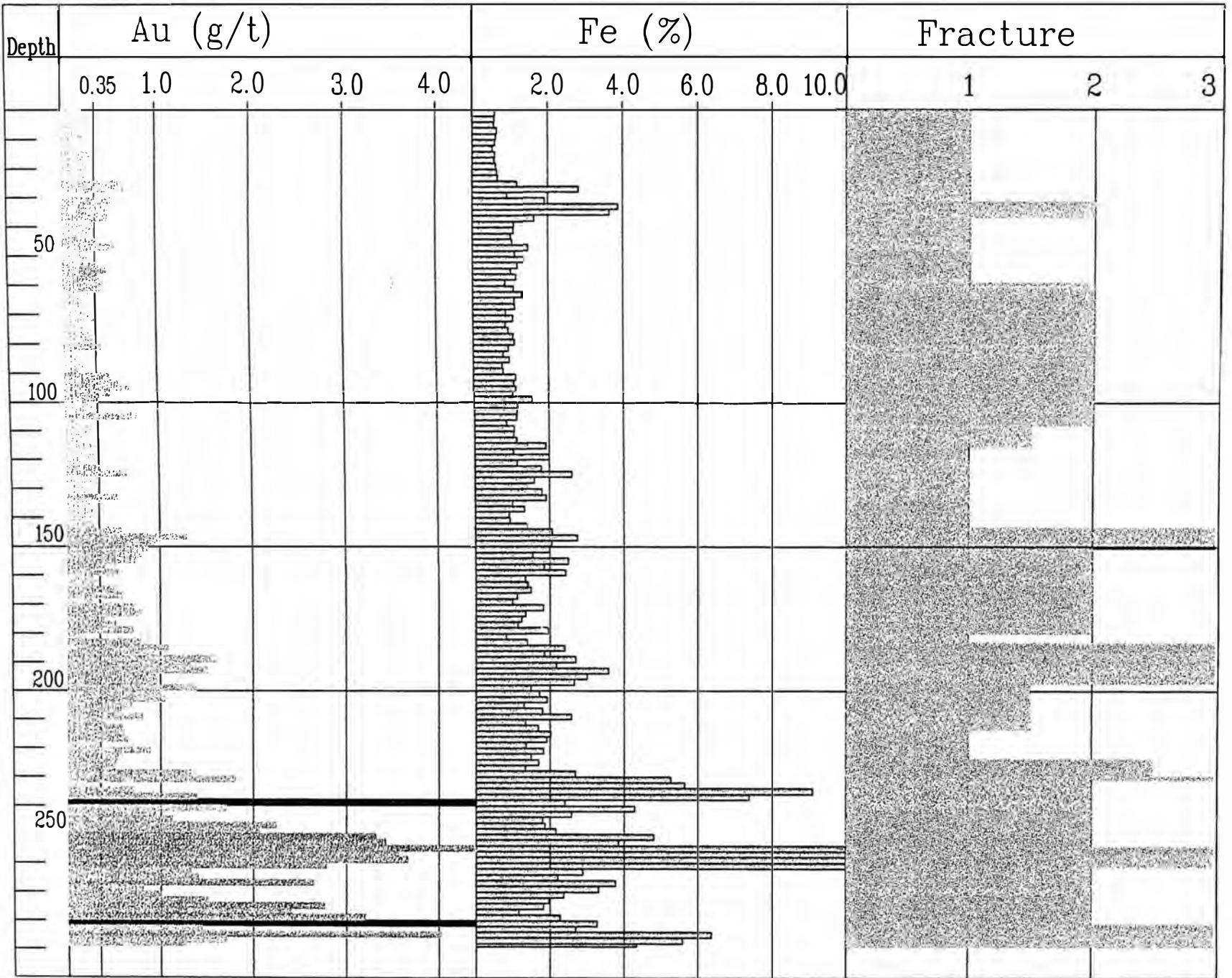

File: RASEIGIA

Dru C Chann

PLANO 01

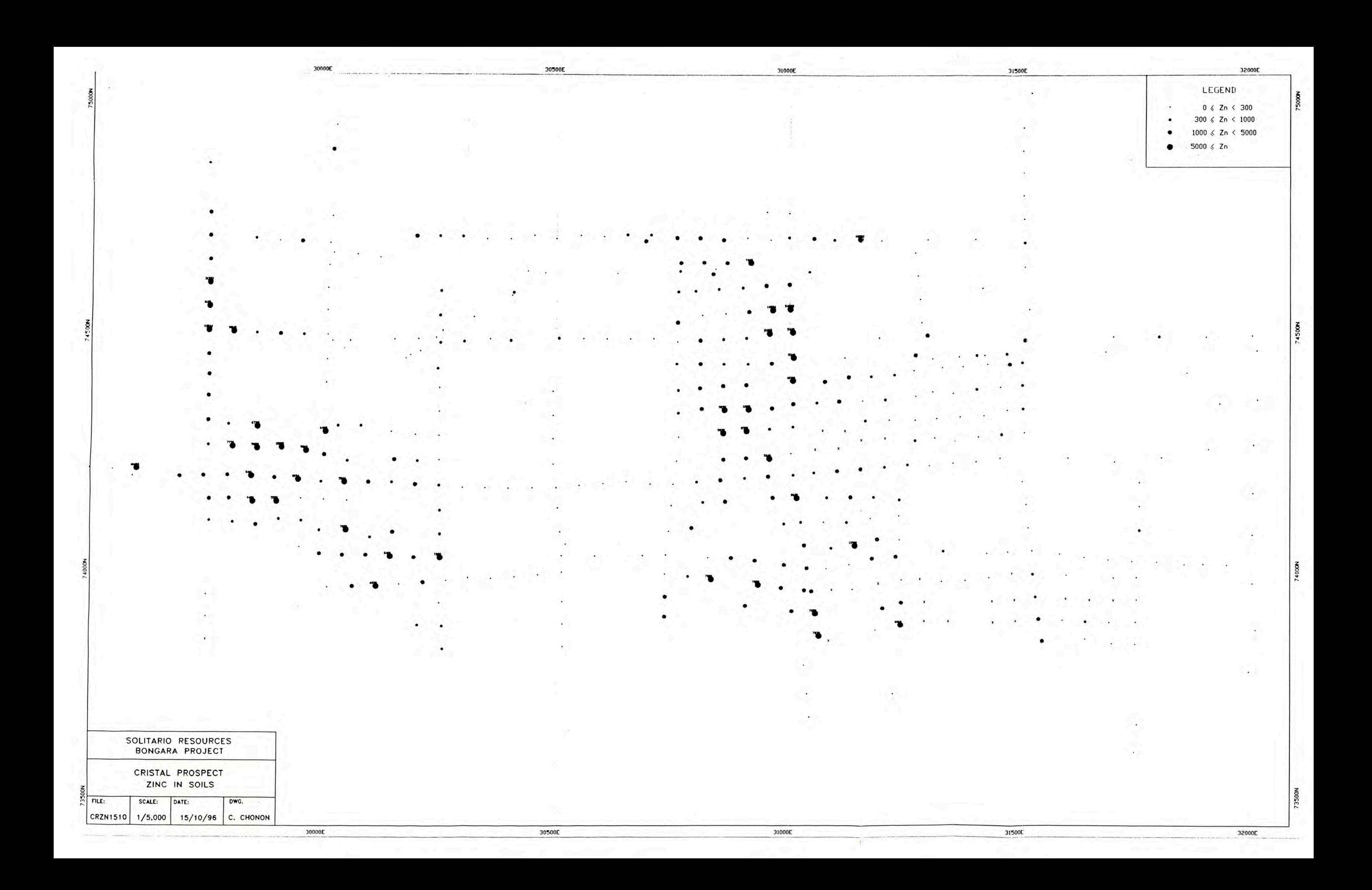

PLANO 02
HUARON

and the state of the control

. . . . . . . . .

43/3.2/26/944/472

المعالمين المنفقي المتحدث المتحدث المتحدث المتحدث المتحدث المتحدث المتحدث المتحدث  $\mathcal{L} = \{1, \ldots, \mu\} \subseteq \mathcal{L} \text{ and } \mathcal{L} = \{1, \ldots, \mu\} \subseteq \mathcal{L} \text{ and } \mathcal{L} = \{1, \ldots, \mu\}$  $0/7/2/0.4/31/646$ 1954<br>311/20/5.8/24/1475 78/24.6/436/612/12.06<br>3936 0/0.2/2/58/7628 0/0.8/349/3936 0/0.2/2/58 1999<br>33/21.4/67/1819/267<sub>23</sub>/140/895/678/107<sub>12/0.8</sub>/10/248/430 0/2835/12/12/60 262/5.7/21/219 11/1.4/9/878/2153 11/0.9/5/499/1150 1984<br>766/12.1/26/260/170<sub>22</sub>/2.3/16 4576/0785/1418/17/725/141<sub>8/0.5</sub>/070/251<br>7/1.4/10/681/1868 39/4.1/34/2307/458 <sub>29</sub>/4.4/28/2624/1698 1966<br>B/0.8/0/0/212 10/1.2/3/291/584 44/7.3/70/1295/510<sub>25/35</sub>/4.6/1834/263 0/0.3/4/87/603 1959<br>414/80.8/139/704/2174/25/0.9/44/142 9/0.9/0.9/168/1018 20/1.7/1/106/1095 26/5.9/25/1682/670 25/4.1/21/2525/1652<br>86/5.9/25/1682/670 25/4.1/21/2525/16520/0.4236 20/1.7/1.06/1095 26/5.9/25/1682/670 25/4.1/21/2525/16520/0/ 1954<br>36/1.7/37/102/367 1.5/629/25/12/252 26/4.1/8/2190/615 29/6.6/45/1549/439 66/10.8/45/1520/54 6/0.7/3/184/697 0<br>9/8/0.7/132/1232 1953<br>12/1.6/5/1011/727 20/2.8/11/1102/201 59/108.8/68/1320/332 /67/7.6/1977/607 0/0.8/107397/1009 12/1.6/5/1011<br>1.2/0/35/07/49 6/1.7/66/239/2553 59/108.8/68/1320/3326/342/67/7.6/1977/607 0/0.8/10/387/1009 6/1.7/66/239/255 1935<br>0/16/312/1.3/168 23/5.1/24/664/503 <sup>12/1.8/3</sup>/277/1612<br>161/9.97/1352/167<sub>13/2.5/26/540/1895 10/1.0/37/132/1195<sub>0/3.3/51</sub>/998/1045</sub>  $1937  
\n1925  
\n1927  
\n1928  
\n293/671.0/0/473  
\n31/463/11.6/72/252  
\n31/463/11.6/72/252  
\n31/46/1222/328  
\n31/46/1245/1409  
\n31/68/839  
\n31/68/839  
\n31/68/839  
\n31/68/12/826/1751  
\n31/62/1751  
\n31/62/1183$  $\frac{1923}{1921}$ <br>0.3/422/0/8/45 26/6/47/3.9/822 81/467/38.3/151/3648/1.2/96/178/450 469/42.2/136/3846/2058/41.9/172/6665/126 26/<br>469/42.2/136/3846/2058/41.9/172/6665/126.8/190/2570/438 1922<br>7/1.3/13/345/1103 581/851/57/4.5/40 8/0.5/30/104/791 25/7.1/113/814/294 44/4.1/41/1130/421 176/18.6/23/617/88<br>49/7.3/34/926/693 49/7.3/34/926/693 1906<br>10/160/979/0.9/14 0/0.4/5/70/2363 6/1.3/76/82/487 64/8.3/56/1585/66 28/4.1/46/438/347 67/7.9/30/676/41 7/3.8/1<br>| 10/160/979/0.9/14 0/0.4/5/70/2363 6/1.3/76/82/487 64/8.3/56/1585/66 28/4.1/46/438/347 67/7.9/30/676/41 7 1907<br>262/19/2.5/36/388 0/0.5/36/101/920 6/0.6/37/130/399 12/21/1.9/430/544 14/7.7/72/967/202 73/7.6/28/435/280 5188<br>3.4/26/485/91/36 3.4/26/489/91/36 5156<br>0/1.8/44/131/355 21/3.8/57/270/172 158/18.8/65/250/2375 93/6.9/674/380 13/1.9/42/243/689 58/18.7/40/57/2432 5158<br>16/6.5/63/538/549 101/11.6/57/2600/2015 5179 5186<br>166/7.6/56/153/1117 68/7.6/57/153/1117 11/36/4.5/331/2316<br>18/15.6/82/1561/298<br>8/1.5/38/219/2202 529/144.5/169/6461/228 DOS OBREROS  $18/2.0/45/685/171$  $0/3.8/33/204/1013$  33/6.5/19/1833/81  $0/1.3/7/97/280$  $0/0.7/22/74/167$  $12/2.7/43/171/58$ 

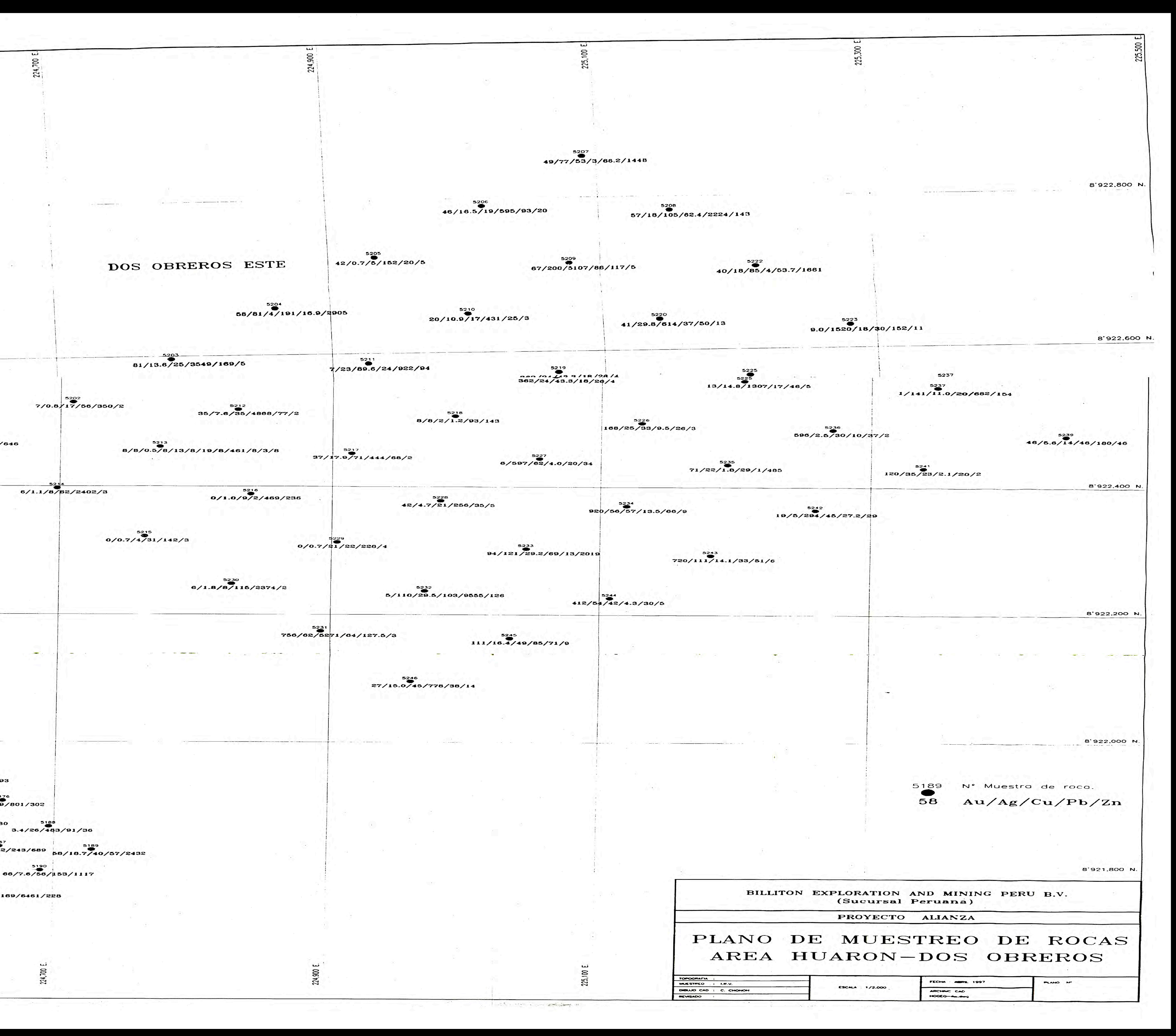